# **CISCO.**

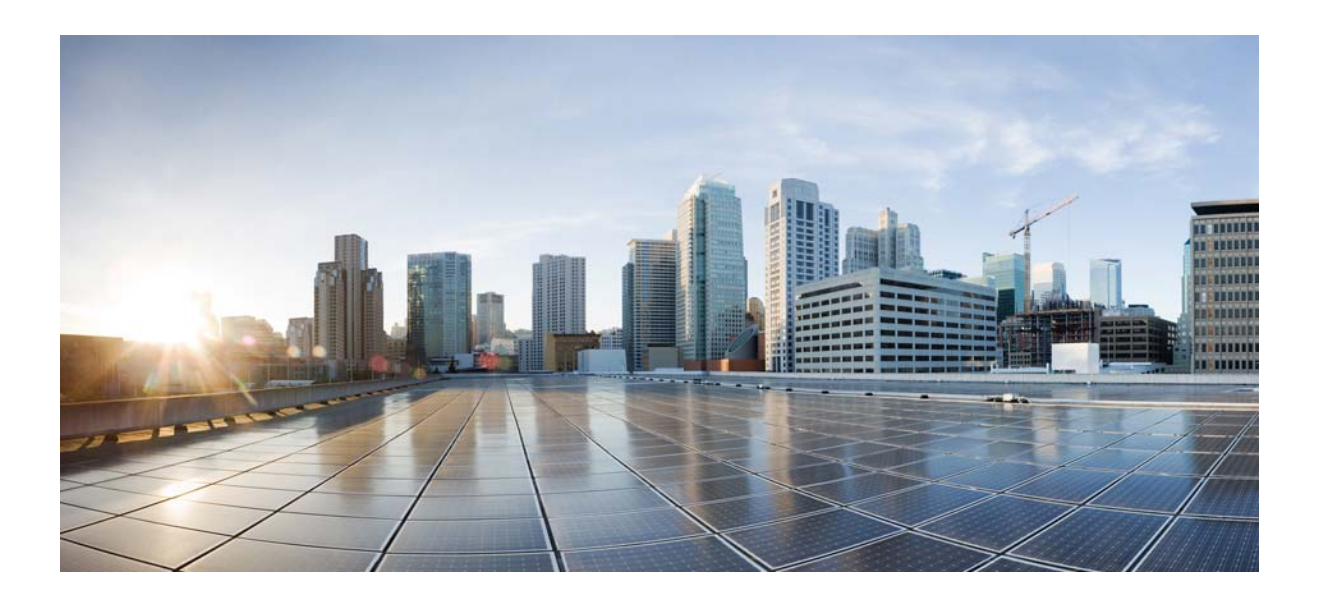

### **Cisco Unified Attendant Console Advanced - User Guide**

Version 12.0.5 July 31, 2019

### **Cisco Systems, Inc.**

[www.cisco.com](http://www.cisco.com)

Cisco has more than 200 offices worldwide. [Addresses, phone numbers, and fax numbers](http://www.cisco.com/go/offices) are listed on the Cisco website at www.cisco.com/go/offices.

Text Part Number: OL-29382-01

THE SPECIFICATIONS AND INFORMATION REGARDING THE PRODUCTS IN THIS MANUAL ARE SUBJECT TO CHANGE WITHOUT NOTICE. ALL STATEMENTS, INFORMATION, AND RECOMMENDATIONS IN THIS MANUAL ARE BELIEVED TO BE ACCURATE BUT ARE PRESENTED WITHOUT WARRANTY OF ANY KIND, EXPRESS OR IMPLIED. USERS MUST TAKE FULL RESPONSIBILITY FOR THEIR APPLICATION OF ANY PRODUCTS.

THE SOFTWARE LICENSE AND LIMITED WARRANTY FOR THE ACCOMPANYING PRODUCT ARE SET FORTH IN THE INFORMATION PACKET THAT SHIPPED WITH THE PRODUCT AND ARE INCORPORATED HEREIN BY THIS REFERENCE. IF YOU ARE UNABLE TO LOCATE THE SOFTWARE LICENSE OR LIMITED WARRANTY, CONTACT YOUR CISCO REPRESENTATIVE FOR A COPY.

The Cisco implementation of TCP header compression is an adaptation of a program developed by the University of California, Berkeley (UCB) as part of UCB's public domain version of the UNIX operating system. All rights reserved. Copyright © 1981, Regents of the University of California.

NOTWITHSTANDING ANY OTHER WARRANTY HEREIN, ALL DOCUMENT FILES AND SOFTWARE OF THESE SUPPLIERS ARE PROVIDED "AS IS" WITH ALL FAULTS. CISCO AND THE ABOVE-NAMED SUPPLIERS DISCLAIM ALL WARRANTIES, EXPRESSED OR IMPLIED, INCLUDING, WITHOUT LIMITATION, THOSE OF MERCHANTABILITY, FITNESS FOR A PARTICULAR PURPOSE AND NONINFRINGEMENT OR ARISING FROM A COURSE OF DEALING, USAGE, OR TRADE PRACTICE.

IN NO EVENT SHALL CISCO OR ITS SUPPLIERS BE LIABLE FOR ANY INDIRECT, SPECIAL, CONSEQUENTIAL, OR INCIDENTAL DAMAGES, INCLUDING, WITHOUT LIMITATION, LOST PROFITS OR LOSS OR DAMAGE TO DATA ARISING OUT OF THE USE OR INABILITY TO USE THIS MANUAL, EVEN IF CISCO OR ITS SUPPLIERS HAVE BEEN ADVISED OF THE POSSIBILITY OF SUCH DAMAGES.

CCDE, CCENT, CCSI, Cisco Eos, Cisco HealthPresence, Cisco Ironport, the Cisco logo, Cisco Lumin, Cisco Nexus, Cisco Nurse Connect, Cisco Stackpower, Cisco StadiumVision, Cisco TelePresence, Cisco Unified Computing System, Cisco WebEx, DCE, Flip Channels, Flip for Good, Flip Mino, Flip Video, Flip Video (Design), Flipshare (Design), Flip Ultra, and Welcome to the Human Network are trademarks; Changing the Way We Work, Live, Play, and Learn, Cisco Store, and Flip Gift Card are service marks; and Access Registrar, Aironet, AsyncOS, Bringing the Meeting To You, Catalyst, CCDA, CCDP, CCIE, CCIP, CCNA, CCNP, CCSP, CCVP, Cisco, the Cisco Certified Internetwork Expert logo, Cisco IOS, Cisco Press, Cisco Systems, Cisco Systems Capital, the Cisco Systems logo, Cisco Unity, Collaboration Without Limitation, EtherFast, EtherSwitch, Event Center, Fast Step, Follow Me Browsing, FormShare, GigaDrive, HomeLink, Internet Quotient, IOS, iPhone, iQuick Study, IronPort, the IronPort logo, LightStream, Linksys, MediaTone, MeetingPlace, MeetingPlace Chime Sound, MGX, Networkers, Networking Academy, Network Registrar, PCNow, PIX, PowerPanels, ProConnect, ScriptShare, SenderBase, SMARTnet, Spectrum Expert, StackWise, The Fastest Way to Increase Your Internet Quotient, TransPath, WebEx, and the WebEx logo are registered trademarks of Cisco Systems, Inc. and/or its affiliates in the United States and certain other countries.

All other trademarks mentioned in this document or website are the property of their respective owners. The use of the word partner does not imply a partnership relationship between Cisco and any other company. (0907R)

Any Internet Protocol (IP) addresses and phone numbers used in this document are not intended to be actual addresses and phone numbers. Any examples, command display output, network topology diagrams, and other figures included in the document are shown for illustrative purposes only. Any use of actual IP addresses or phone numbers in illustrative content is unintentional and coincidental.

*Cisco Unified Attendant Console Advanced* © 2019 Cisco Systems, Inc. All rights reserved.

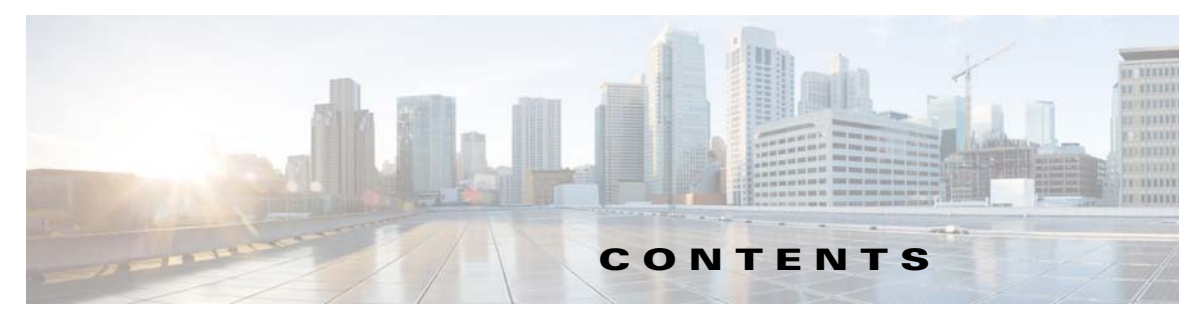

**[Preface](#page-8-0) ix**

#### **[CHAPTER](#page-10-0) 1 [Getting Started](#page-10-1) 1-1**

[Accessibility for Users with Disabilities](#page-10-2) **1-1** [Using the Keyboard](#page-11-0) **1-2** [Logging In](#page-13-0) **1-4** [Log in using Single Sign On \(SSO\)](#page-13-1) **1-4** [Log in using a local account \(not using Single Sign On\)](#page-14-0) **1-5** [Security Policy Enforcement](#page-14-1) **1-5** [Idle User - Automatic Logout](#page-14-2) **1-5** [Passphrase Security](#page-14-3) **1-5** [Login History](#page-15-0) **1-6** [Go Unavailable](#page-16-0) **1-7** [Interface](#page-17-0) **1-8** [Menu Bar](#page-18-0) **1-9** [Queues Pane](#page-19-0) **1-10** [Queued Incoming Calls Pane](#page-20-0) **1-11** [Directories Pane](#page-20-1) **1-11** [Default Directories View](#page-20-2) **1-11** [Call Control Toolbar](#page-23-0) **1-14** [Calls In Progress Pane](#page-24-0) **1-15** [Active Calls Pane](#page-25-0) **1-16** [Parked Calls Pane](#page-26-0) **1-17** [Speed Dial Pane](#page-26-1) **1-17** [Status Bar](#page-27-0) **1-18 [CHAPTER](#page-28-0) 2 [Customizing Cisco Unified Attendant Console Advanced](#page-28-1) 2-1**

[General](#page-29-0) **2-2** [Display](#page-30-0) **2-3** [Presence](#page-30-1) **2-3** [Dialing](#page-31-0) **2-4** [Call Transfers](#page-31-1) **2-4** [Call Park](#page-31-2) **2-4** [Mute](#page-31-3) **2-4**

[Tones](#page-32-0) **2-5** [Queued Calls](#page-32-1) **2-5** [Directory](#page-32-2) **2-5** [Personal Directory Groups](#page-33-0) **2-6** [Alternate Numbers](#page-34-0) **2-7** [Field Headers](#page-34-1) **2-7** [Secondary Sort](#page-34-2) **2-7** [Filter Search](#page-35-0) **2-8** [Security](#page-36-0) **2-9** [Logging](#page-36-1) **2-9** [Advanced](#page-37-0) **2-10**

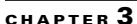

#### **[CHAPTER](#page-38-0) 3 [Managing Directories and Speed Dials](#page-38-1) 3-1**

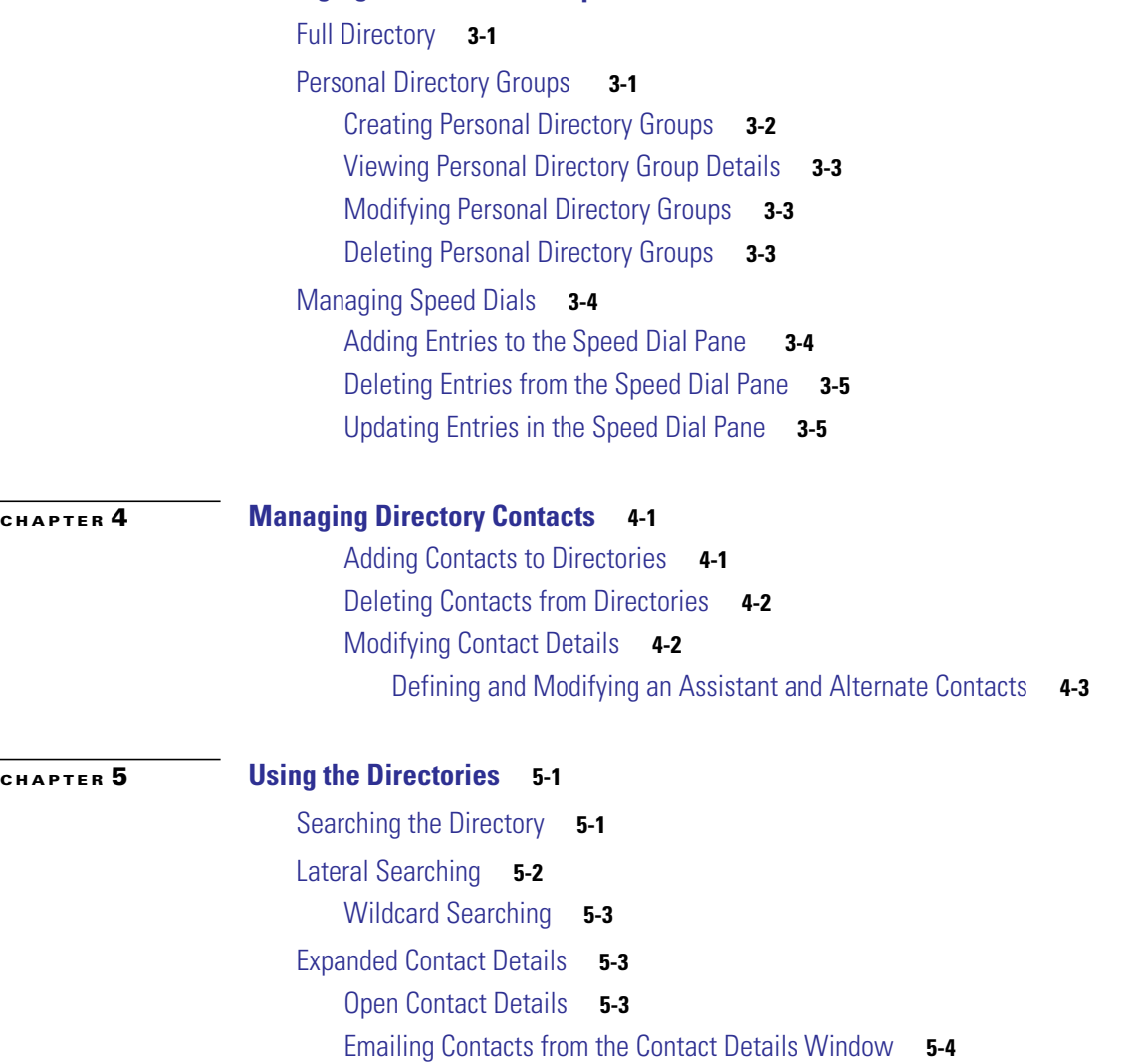

 $\overline{\phantom{a}}$ 

[Dialing External Numbers from the Contact Details Window](#page-51-1) **5-4** [Adding, Modifying and Removing Absent Message and Contact Information](#page-51-2) **5-4** [Detailed Contact Phone Status, Presence Status and Alternate Contacts](#page-52-0) **5-5** [Viewing the details of an active call on a directory contact's extension](#page-54-0) **5-7**

#### **[CHAPTER](#page-56-0) 6 [Call Controls](#page-56-1) 6-1**

[Placing Outbound Calls](#page-57-0) **6-2** [Placing a call to a directory contact or speed dial](#page-57-1) **6-2** [Placing a call to a manually dialed number](#page-57-2) **6-2** [Clearing Calls](#page-57-3) **6-2** [Answering Calls](#page-58-0) **6-3** [Taking Calls from Cisco Unified Attendant Console Queues](#page-58-1) **6-3** [Broadcast Delivery Queues](#page-58-2) **6-3** [Answer Next](#page-58-3) **6-3** [Cherry Picking](#page-59-0) **6-4** [Forced Delivery Queues](#page-59-1) **6-4** [Transferring Calls](#page-60-0) **6-5** [Forced Authorization Code \(FAC\) and Client Matter Code \(CMC\) Prompts](#page-60-1) **6-5** [Blind Transferring Calls](#page-60-2) **6-5** [Blind Transferring Calls to a Dialed Number](#page-60-3) **6-5** [Blind Transferring to a Directory Contact](#page-60-4) **6-5** [Consult Transferring Calls](#page-61-0) **6-6** [Consult Transferring to a Dialed Number](#page-61-1) **6-6** [Consult Transferring to a Directory Contact](#page-62-0) **6-7** [Holding Calls](#page-62-1) **6-7** [Retrieving Held Calls](#page-62-2) **6-7** [Muting Calls](#page-63-0) **6-8** [Parking Calls](#page-63-1) **6-8** [Retrieving Parked Calls](#page-64-0) **6-9** [Conferencing Calls](#page-64-1) **6-9** [Toggling Calls](#page-65-0) **6-10** [Controlling Reverted Calls](#page-65-1) **6-10** [Re-establishing Calls](#page-66-0) **6-11** [Supplying FACs and CMCs](#page-66-1) **6-11** [Forced Authorization Code \(FAC\)](#page-66-2) **6-11** [Client Matter Code \(CMC\)](#page-66-3) **6-11** [Forwarding Queues to Emergency Mode Destination](#page-67-0) **6-12** [Sending Emails](#page-67-1) **6-12**

**[CHAPTER](#page-68-0) 7 [Log Collection](#page-68-1) 7-1 [APPENDIX](#page-70-0) A [Console User Client with JAWS Quick Reference](#page-70-1) A-1** [Contents](#page-70-2) **A-1** [Common Tasks](#page-71-0) **A-2** [Logging In](#page-71-1) **A-2** [Logging Out](#page-71-2) **A-2** [Confirming Your Current Status](#page-71-3) **A-2** [Answering Calls](#page-71-4) **A-2** [Making Calls](#page-71-5) **A-2** [Clearing Calls](#page-72-0) **A-3** [Mis-Dialed Calls](#page-72-1) **A-3** [Transferring Calls](#page-72-2) **A-3** [Blind Transfer If Extension Is Known](#page-72-3) **A-3** [Blind Transfer Using a Directory Search](#page-72-4) **A-3** [Retrieve On No Reply](#page-73-0) **A-4** [Announced/Consult Transfer](#page-73-1) **A-4** [No Reply](#page-73-2) **A-4** [Toggling Between Two Active Calls](#page-73-3) **A-4** [Camping a Call on an Extension](#page-74-0) **A-5** [Camp-On Calls Using a Consultation Transfer](#page-74-1) **A-5** [Camp-On Calls using a Blind transfer](#page-74-2) **A-5** [Holding and Retrieving Calls](#page-74-3) **A-5** [Holding a Call](#page-74-4) **A-5** [Holding a Call with Notes](#page-74-5) **A-5** [Retrieving a Call](#page-75-0) **A-6** [Re-establish a Call](#page-75-1) **A-6** [Conference Calls](#page-75-2) **A-6** [Call Park](#page-76-0) **A-7** [Place Call Into a Park Position](#page-76-1) **A-7** [Retrieve Before Time Out](#page-76-2) **A-7** [Retrieve On Time Out](#page-76-3) **A-7** [Using the Directory](#page-77-0) **A-8** [Switching Between Directories](#page-77-1) **A-8** [Performing a Search](#page-77-2) **A-8** [Browsing Through Results](#page-77-3) **A-8** [Status Icon Options](#page-78-0) **A-9** [Presence Status \(CUPS\)](#page-78-1) **A-9** [Presence Status \(Microsoft OCS/LCS\)](#page-78-2) **A-9**

**The Second** 

[Lateral Searching \(Ctrl+F2\)](#page-79-0) **A-10** [Configuring Lateral Search](#page-79-1) **A-10** [Speed Dials](#page-79-2) **A-10** [Using Speed Dials](#page-79-3) **A-10** [Adding Speed Dials](#page-80-0) **A-11** [Deleting Speed Dials](#page-80-1) **A-11** [Editing Speed Dials](#page-80-2) **A-11** [Using the Calls In Progress \(F5\) Area](#page-81-0) **A-12** [Useful Features](#page-82-0) **A-13** [Emergency Mode](#page-82-1) **A-13** [Unavailable](#page-82-2) **A-13** [Queue Unavailable](#page-82-3) **A-13**

**I [NDEX](#page-84-0)**

**Contents**

 $\overline{\phantom{a}}$ 

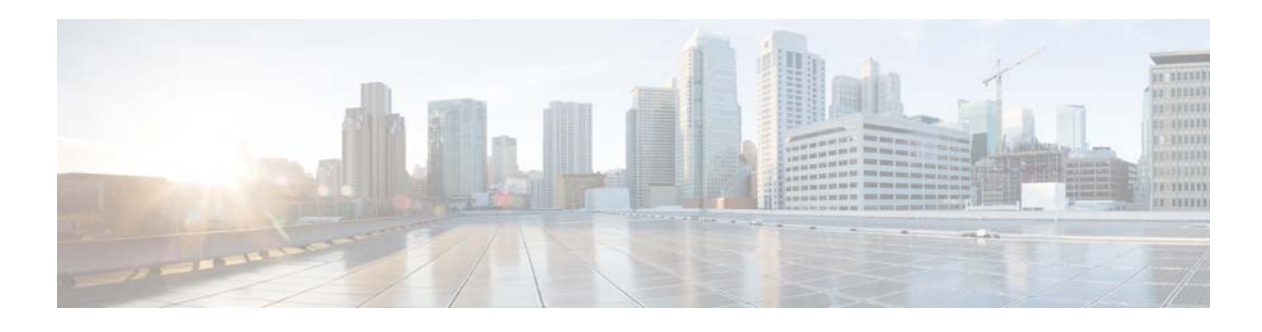

## <span id="page-8-0"></span>**Preface**

This guide describes the Cisco Unified Attendant Console: a Windows application that works exclusively with Cisco Unified Communications Manager to provide telephone switchboard functionality on your computer.

Cisco Unified Attendant Console Advanced enables you to answer calls from multiple queues and transfer them to extensions. It also enables you to park and retrieve calls, and create conference calls.

## **Purpose of this Guide**

This guide provides an understanding of the Cisco Unified Attendant Console:

- **•** Interface (definition and customization options)
- **•** Directory management and user presence status
- **•** Call control functions

## **Who Should Read this Guide**

The document is intended for Cisco Unified Attendant Console users, and the staff who train them.

## **Organization**

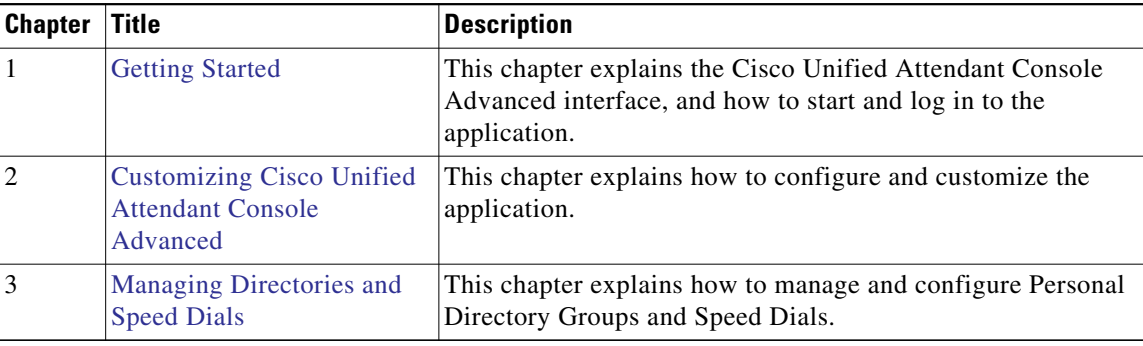

This guide includes the following chapters:

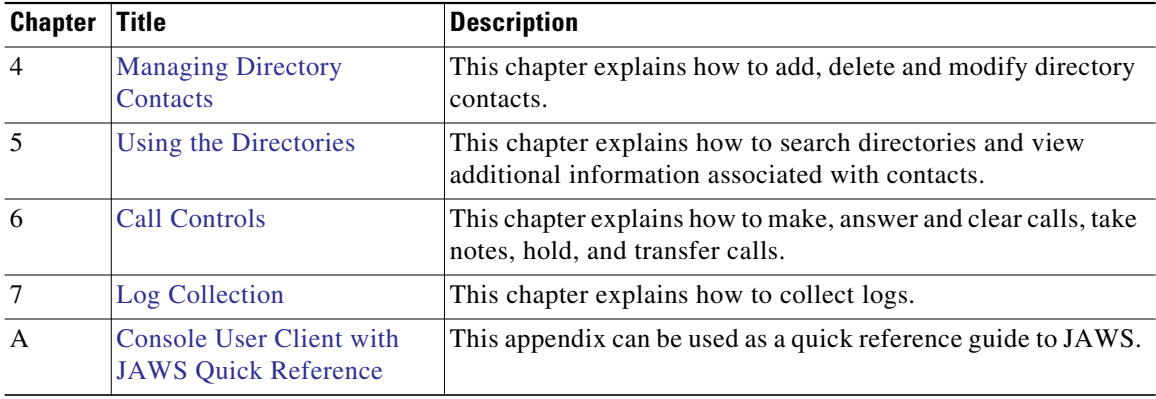

## **Conventions**

This document uses the following conventions:

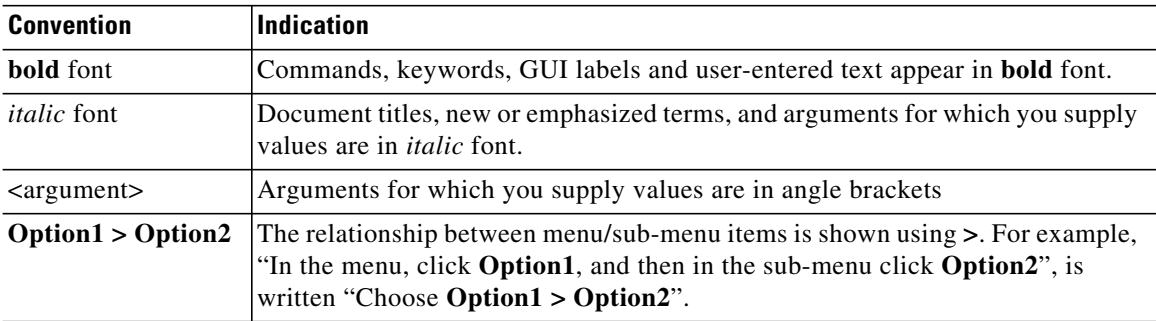

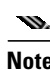

**Note** Means *reader take note*.

**Tip** Means *the following information will help you solve a problem*.

**Caution** Means *reader be careful*. In this situation, you might perform an action that could result in equipment damage or loss of data.

## **Obtaining Documentation and Submitting a Service Request**

For information on obtaining documentation, submitting a service request, and gathering additional information, see the monthly *What's New in Cisco Product Documentation*, which also lists all new and revised Cisco technical documentation:

[http://www.cisco.com/en/US/docs/general/whatsnew/whatsnew.html.](http://www.cisco.com/en/US/docs/general/whatsnew/whatsnew.html)

Subscribe to the *What's New in Cisco Product Documentation* as an RSS feed and set content to be delivered directly to your desktop using a reader application. The RSS feeds are a free service. Cisco currently supports RSS Version 2.0.

**x**

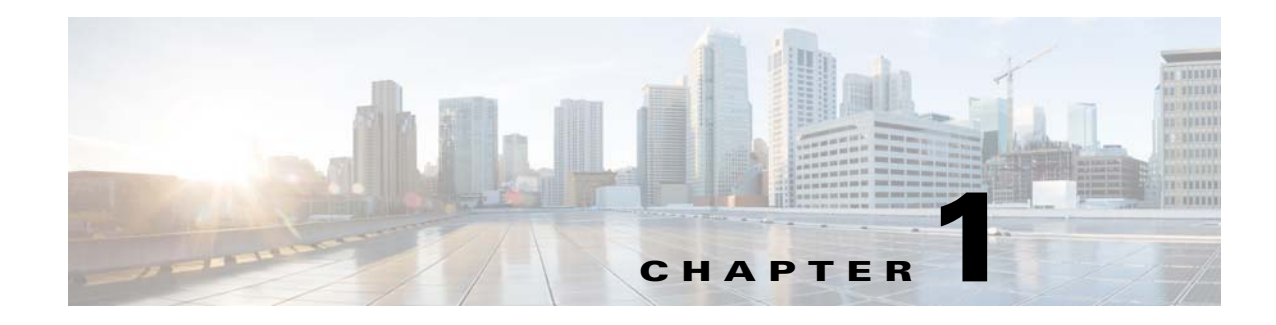

## <span id="page-10-3"></span><span id="page-10-1"></span><span id="page-10-0"></span>**Getting Started**

This chapter describes how to start using Cisco Unified Attendant Console; it includes the layout of its interface, and its most frequently used functions. It also describes how to collect data from the Console log file.

**Note** Cisco Unified Attendant Console Advanced will only work once the relevant telephony software and hardware has been installed and configured, as described in the *Cisco Unified Attendant Console Advanced Administration and Installation Guide*. Contact your system administrator to configure your system.

## <span id="page-10-2"></span>**Accessibility for Users with Disabilities**

Cisco Unified Attendant Console Advanced provides accessibility features that make it easier for blind people and people with low vision to use the application. Features include:

- **•** Adjustable font size: to modify select **Options > Font Size** from the menu bar. For more information see [Customizing Cisco Unified Attendant Console Advanced](#page-28-2).
- **•** Mouse or keyboard controls: users have the flexibility of using the keyboard and/or mouse for all console related activities.
- **•** Tool tips: console control icons display tool tips when you hover the mouse pointer over them.
- JAWS screen reader plug in supportability (see [Console User Client with JAWS Quick Reference](#page-70-3)): JAWS provides information about the status of your attendant console as well as reading the text in your attendant console interface. Contact your system administrator if you require use of this feature.
	- **–** JAWS screen reader script installation and console user profile configuration instructions can be found in the *Administration and Installation Guide*.
- **•** Context-sensitive help menus: for help with a specific window or pane, press **F1**.

[For more information on Cisco's Accessibility Program, contact us through the following link:](http://www.cisco.com/web/about/responsibility/accessibility/contact.html) [h](http://www.cisco.com/web/about/responsibility/accessibility/contact.html)ttp://www.cisco.com/web/about/responsibility/accessibility/contact.html.

**The Contract of the Contract of the Contract of the Contract of the Contract of the Contract of the Contract o** 

## <span id="page-11-0"></span>**Using the Keyboard**

Most call control operations can be performed using either the mouse or the keyboard. Table 1-1 shows the keyboard shortcuts within Cisco Unified Attendant Console.

*Table 1-1 Keyboard Shortcuts*

| <b>Key Name</b>    | <b>Description</b>                                                                                                    |
|--------------------|----------------------------------------------------------------------------------------------------|
| Up Arrow           | Move towards the start of a list.                                                                                                    |
| Down Arrow         | Move towards the end of a list.                                                                                                    |
| Left Arrow         | Scroll a list left or select the item to the left.                                                                                                    |
| <b>Right Arrow</b> | Scroll a list right or select the item to the right.                                                                                                    |
| Tab                | Move Left-to-Right and Top-to-Bottom through the parts of the Console.                                                                                                    |
| Shift+Tab          | Move Right-to-Left and Bottom-to-Top through the parts of the Console.                                                                                                    |
| F1                 | Display Help.                                                                                                    |
| F2                 | Presence Status Details – including phone Busy Lamp Field (BLF), WebEx<br>Messenger, Cisco IM&P, and Skype for Business/Lync presence.                                                                                                    |
| F3                 | Will bring the cursor to the first Search field in the Directories pane.                                                                                                    |
| Shift+F3           | Clear any search results that are displayed in the active directory.                                                                                                    |
|                    | Note: You can also clear the search results by clicking                                                                                                    |
| F4                 | Create a Personal Directory Group.                                                                                                    |
| Shift+F4           | Edit an existing Personal Directory Group.                                                                                                    |
| F5                 | Calls In Progress Pane.                                                                                                    |
| F6                 | <b>Speed Dial Pane</b>                                                                                                    |
| F7                 | <b>Active Calls Pane.</b>                                                                                                    |
| F8                 | Queued Incoming Calls Pane (All Queues).                                                                                                    |
| F9                 | Queues Pane.                                                                                                    |
| F10                | Toggles availability.                                                                                                    |
| F12                | Contact Details.                                                                                                    |
| Insert             | Camp on. Used to stack a call against a busy extension.                                                                                                    |
| Delete             | Re-establish. Retry a call.                                                                                                    |
| Page Down          | Hold/Retrieve. Any call that returns to the Calls In Progress pane; for example, no<br>reply or a parked call is retrieved in the same way.                                                                                                    |
| Enter              | Connect/Clear. Either connects the call or clears the call down depending on the<br>operating transaction in process.                                                                                                    |
| Shift+Enter        | Blind transfer active call to dialed number or selected directory contact.                                                                                                    |
| $+$ (plus)         | Answer Next/Toggle. Answers the next highest priority call or when offering a call<br>will toggle between calling and called parties. If a queue has Forced Delivery set then<br>the call will move to the Active Calls pane without pressing + (plus). |
| - (minus)          | Cancel Consult. Having offered a call, if the called party refuses, the key will drop the<br>called party and the calling party is in circuit.                                                                                                    |
| Home               | Call Park. Press to park a call on a park extension number.                                                                                                    |

**The Second** 

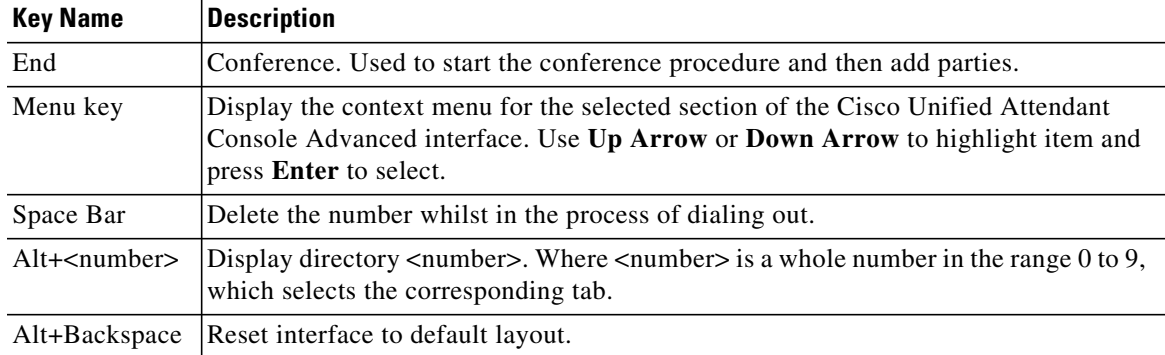

#### *Table 1-1 Keyboard Shortcuts (continued)*

You can perform additional functions using the **Ctrl** key in combination with other keys. These are explained in Table 1-2.

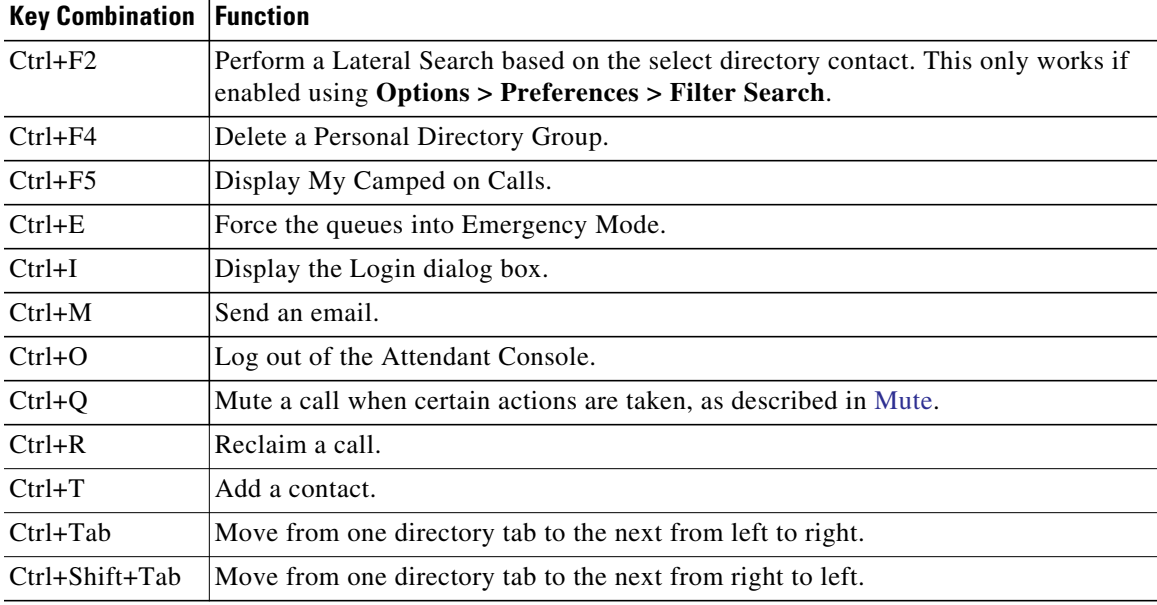

*Table 1-2 Ctrl Key Functions*

The rest of this section describes:

- **•** [Logging In](#page-13-0)
- **•** [Log in using Single Sign On \(SSO\)](#page-13-1)
- **•** [Log in using a local account \(not using Single Sign On\)](#page-14-0)
- **•** [Security Policy Enforcement](#page-14-1)
- **•** [Login History](#page-15-0)
- **•** [Go Unavailable](#page-16-0)
- **•** [Interface](#page-17-0)

## <span id="page-13-0"></span>**Logging In**

After launching the application, a **Login** window will appear. If this will be the first time you log in to the console, you may need to change the user authentication method to successfully sign in.

Cisco Unified Attendant Console has two authentication methods for users, Single Sign On (SSO) and Local Accounts. The method you will use to login is determined by your system administrator.

If your system administrator has provided you with a unique login name and passphrase (later referenced as a local account), you can proceed to **Log in using a local account (not using Single Sign On)**.

If your system administrator has instructed you to sign in to the application using Single Sign On (typically the same credentials you specify to log in to your PC), you may need to change the user authentication method before proceeding to **Log in using Single Sign On (SSO)**.

To view or change the **User Authentication** method, do the following:

- **Step 1** Launch Cisco Unified Attendant Console Advanced.
- **Step 2** Select **Options > Preferences**.
- **Step 3** Select or clear the **Use Single Sign On** check box.
- **Step 4** Click **OK**.

### <span id="page-13-1"></span>**Log in using Single Sign On (SSO)**

If you are configured to use SSO, to log in:

**Step 1** Press **Ctrl+I** or choose **File > Login**.

The **Login** dialog box appears.

- **Step 2** Type the **Login Name**, formatted as: *user\_name@domain\_name* (for example, test.user@company.com).
- **Step 3** Select **Remember my login name** if you want the login name to auto-populate the next time you log in. This setting can be changed either at the login screen or from the **Options > Preferences > Security** menu once logged in.
- **Step 4** Type the **Extension** number to use.
- **Step 5** Select **Use existing device details** if you want the extension to auto-populate the next time you log in. This setting can be changed either at the login screen or from the **Options > Preferences > Security** menu once logged in. If a new extension is required, you need to clear **Use existing device details** and enter the new extension
- **Step 6** Click **Login**.

- **Note** If the extension number is assigned to multiple devices, after clicking Login, you are prompted to select the MAC address (a unique device identifier) belonging to the device you intend to login with. If there is any doubt regarding which device to select, contact your system administrator.
	- If Cisco Unified Attendant Console Client is the first application in the current Windows login session to perform an SSO login with the provided Login Name, the SSO login screen is displayed (requiring your credentials). Otherwise, the application will automatically log in.

w.

• If you used **Options > Preferences > Security** to remember your login name, you do not need to click **Login**; instead the log in process starts automatically when you select **File > Login.**

### <span id="page-14-0"></span>**Log in using a local account (not using Single Sign On)**

If you are not configured to use SSO, to log in to the Console:

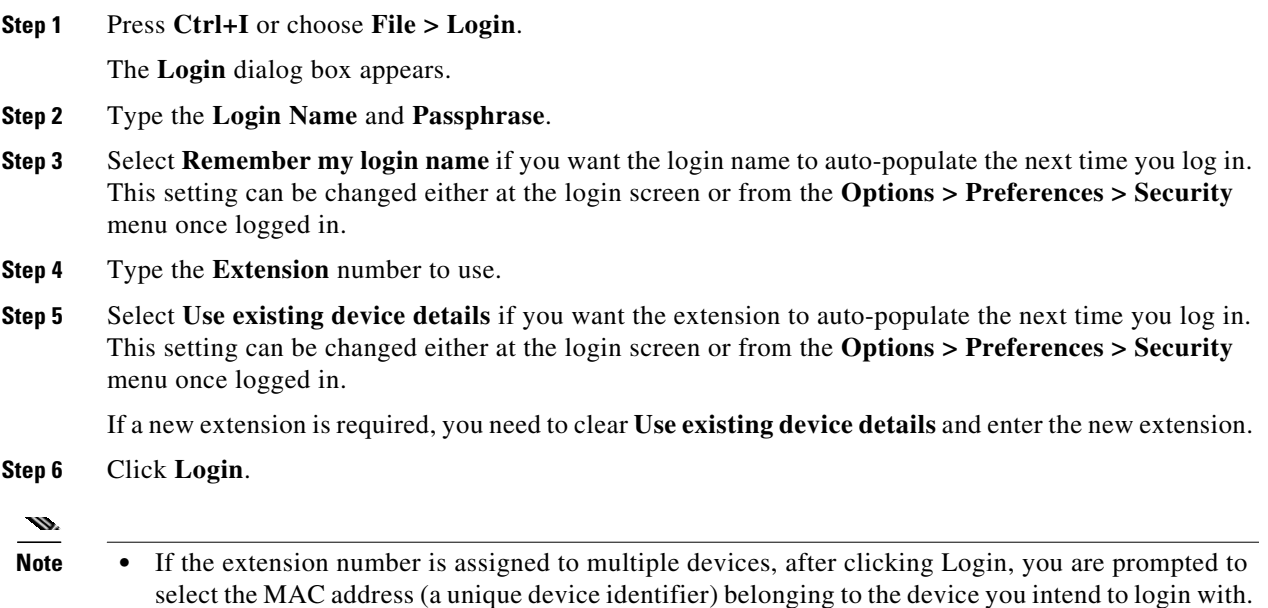

### <span id="page-14-1"></span>**Security Policy Enforcement**

To provide system security, your system administrator may configure passphrase life-cycles and an idle user automatic logout timer.

If there is any doubt regarding which device to select, contact your system administrator.

#### <span id="page-14-2"></span>**Idle User - Automatic Logout**

If you are logged in but do not use the console for longer than the duration set by your system administrator, the Cisco Unified Attendant Console Advanced server will log you out of the console.

#### <span id="page-14-3"></span>**Passphrase Security**

#### **Passphrase Change Requests**

Your system administrator may force you to change your passphrase at timed intervals or at their discretion. The requirement to change the passphrase will be presented at login.

To change your passphrase, do the following:

- **Step 1** Use any of the following options to open the Passphrase Change window:
	- **–** Opt to change the passphrase when prompted at login.
	- **–** Press **Ctrl+P**.
	- **–** Click **File**, and then select **Change Passphrase**. Proceed from the change request window.
- **Step 2** Type the **Old Passphrase**.
- **Step 3** Type the **New Passphrase**.

**Step 4** Retype the **New Passphrase** in the **Confirm Passphrase** field.

w.

**Note** There is a password strength meter in the window. Requirements for passphrases are defined by your system administrator. Requirements can be defined as length, character type, character case, existence within a dictionary, and prior use.

#### **Step 5** Click **Change Passphrase**.

If your account is locked out you will need to contact your system administrator for assistance.

Actions that may result in your account being locked out include:

**•** *Ignoring Passphrase change requests*

You may be required to change your passphrase at set intervals. Prior to the passphrase expiry, you will receive a notification about the required change and the allotted time for the change.

If you do not change your passphrase after the first notification, the system will prompt you at each subsequent log in. If you fail to change your password within the defined period of time, the account will be locked out.

**•** *Exceeding the configured number of failed login attempts*

Multiple unsuccessful login attempts within a set period of time will lock your account.

**•** *Not using your account for more than a specific number of days*

If your account is inactive for longer than a predefined number of days, it will be locked out.

### <span id="page-15-0"></span>**Login History**

After successfully logging in to the console, you can obtain the following login details from the last successful and unsuccessful login:

- **–** Date and time
- **–** Extension
- **–** Machine IP Address
- **–** Failed attempts since last login

To view the Login History, click **File > Login History**.

To close the Login History, click **OK**.

## <span id="page-16-0"></span>**Go Unavailable**

You can take a break by *going unavailable*. Calls will still appear on the Console but you will not be able to answer them unless they ring on your device. If you go unavailable, any call you have extended that times-out will appear on another Attendant Console in the Calls In Progress pane. If a queue is set to *Forced Delivery* (for more information see Forced Delivery, page 1-10) the calls on it are not delivered directly to the user handset, but wait in the system to be routed or overflowed. If configured by your system administration, the system will route calls to an alternate destination if no user is available.

To go unavailable press **F10**, and then, in the **Go Unavailable** confirmation message box, click **Yes**.

To become available again, press **F10**.

You can also configure Cisco Unified Attendant Console Advanced so that you go unavailable automatically when your computer has been idle for a certain amount of time. For details of how to do this, see [Auto Unavailable, page 2-2](#page-29-1).

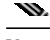

**Note** If your system administrator configures an automatic logout due to idle time, it will take precedence over the Auto Unavailable duration if the automatic logout duration is shorter that the auto unavailable duration.

## <span id="page-17-0"></span>**Interface**

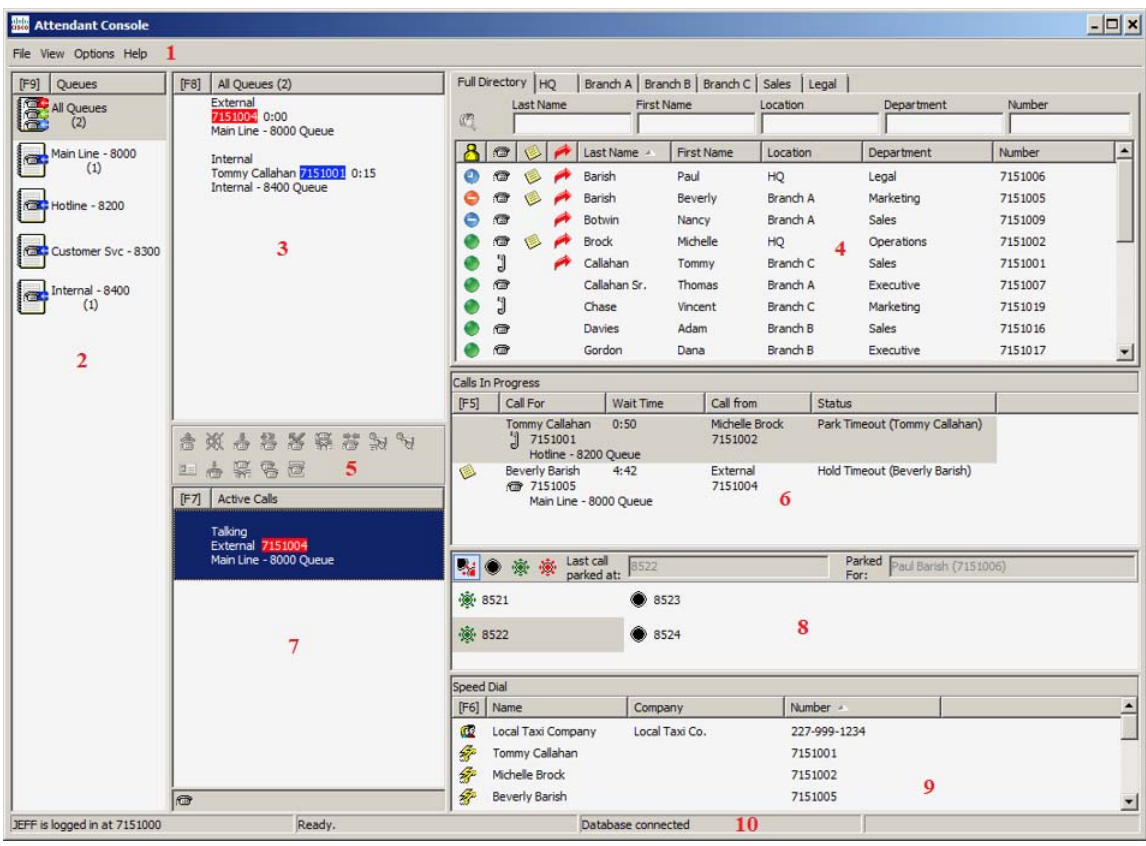

The Cisco Unified Attendant Console Advanced client interface consists of several parts.

#### **Key to Figure:**

- **1.** [Menu Bar](#page-18-0)
- **2.** [Queues Pane](#page-19-0)
- **3.** [Queued Incoming Calls Pane](#page-20-0)
- **4.** [Directories Pane](#page-20-1)
- **5.** [Call Control Toolbar](#page-23-0)
- **6.** [Calls In Progress Pane](#page-24-0)
- **7.** [Active Calls Pane](#page-25-0)
- **8.** [Parked Calls Pane](#page-26-0)
- **9.** [Speed Dial Pane](#page-26-1)
- **10.** [Status Bar](#page-27-0)

 $\mathcal{L}_{\mathcal{A}}$ 

## <span id="page-18-0"></span>**Menu Bar**

Table 1-3 describes the Menu Bar.

*Table 1-3 Menu Options*

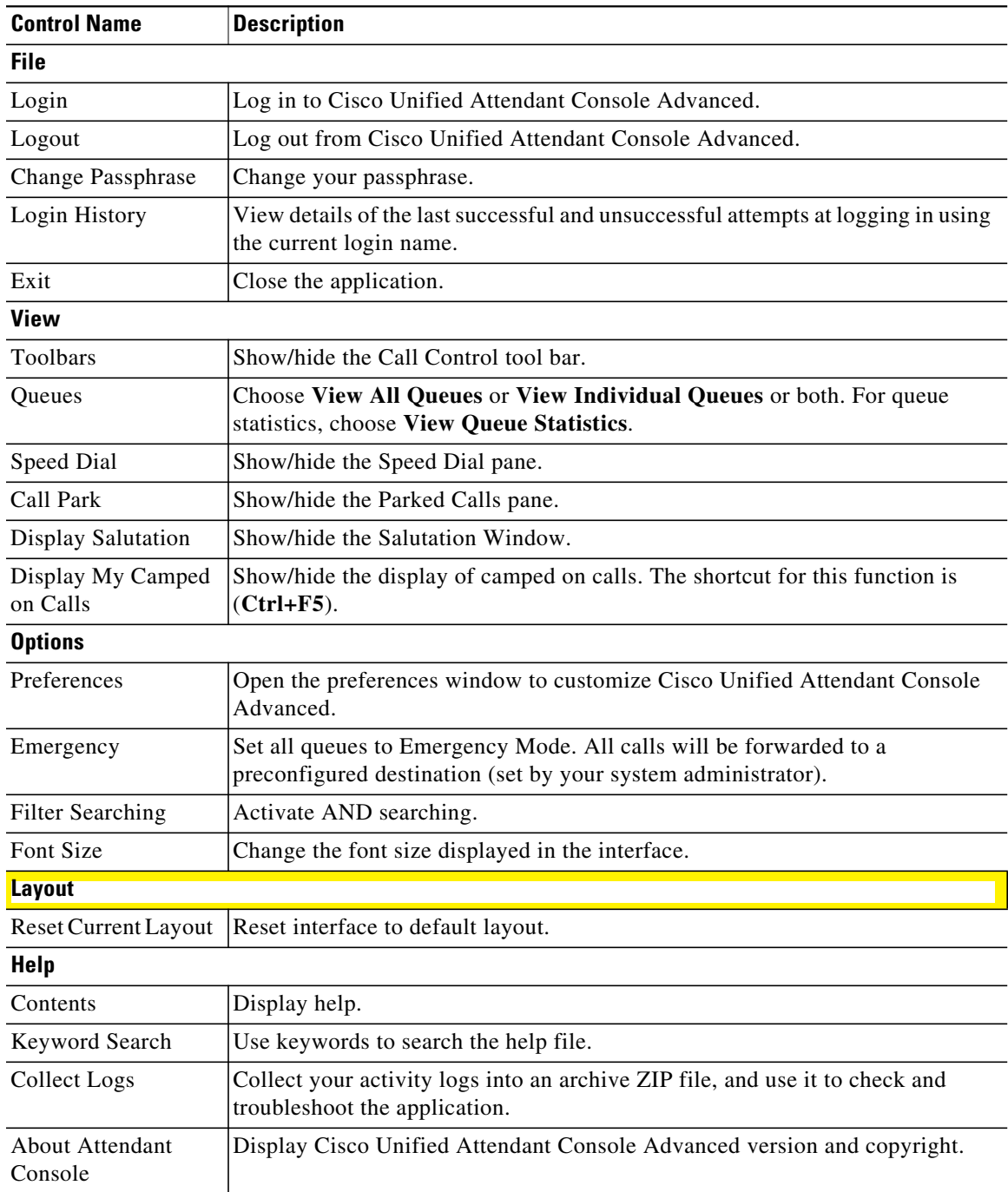

 $\blacksquare$ 

### <span id="page-19-0"></span>**Queues Pane**

The Queues pane (press **F9** to view) displays the queues associated with the login name. An icon (see Table 1-4) is displayed for each queue.

Queue views are managed in the **View > Queues** menu. Options include **View All Queues**, **View Individual Queues**, or no selection, which hides the Queues pane. To display queue statistics (numbers of Calls Abandoned, Logged In Users and Available Users), choose **View > Queues > View Queue Statistics**. Queue statistics are reset at midnight.

When an incoming call is delivered to the queue, the number of calls waiting to be answered is displayed.

Queues are configured by your system administrator to be either one of the following:

**• Forced Delivery**

Queue calls are automatically distributed to logged-in and available users in a round-robin fashion. Users do not need to request the call using the mouse or keyboard short cut.

**• Broadcast Delivery**

Queue calls remain in queue and are displayed to all logged-in users. Users must use the Answer Next keyboard shortcut or mouse to retrieve a call from queue. See [Answering Calls](#page-58-4) for further details.

Table 1-4 describes the icons that are displayed in the Queues pane.

| <b>Icons</b> | <b>Types of Queue</b>                                                       |
|--------------|-----------------------------------------------------------------------------|
|              | Forced Delivery queue. See Forced Delivery, page 1-10 for details.          |
|              | Broadcast Delivery queue. See Broadcast Delivery, page 1-10 for<br>details. |
|              | Queue in night service.                                                     |
|              | All queues (the total number of waiting calls in all available queues).     |
|              | Queue in Emergency mode.                                                    |
|              | All queues in Emergency mode.                                               |

*Table 1-4 Queues Pane Icons*

Right-click the Queues pane to either:

- **•** Select emergency queues (pressing **Ctrl+E** also displays the **Emergency** dialog box). See [Forwarding Queues to Emergency Mode Destination](#page-67-2) for further details.
- **• View Queue Statistics** (or choose **View > Queues > View Queue Statistics**). This is a toggle: clicking alternately turns it on and off.

### <span id="page-20-0"></span>**Queued Incoming Calls Pane**

The Queued Incoming Calls pane (press **F8** to view) displays calls waiting in queues, plus the following information:

- Name of the caller displayed only for calls where the Calling Line Identification (CLI) matches that of a directory telephone number
- **•** Number (CLI) of the caller
- **•** Elapsed time the call has been waiting in queue
- Name of the queue (optional)
- Color bar (if Queue Call Colors have been configured for the queue, as described in [Queued Calls\)](#page-32-3)

### <span id="page-20-1"></span>**Directories Pane**

There are two types of directories in Cisco Unified Attendant Console Advanced:

- **• Full Directory**: displayed by default. It contains all corporate contacts (if configured by your system administrator) and any manually-created contacts.
- **• Personal Directory Groups**: directories created and managed by users. These directories can be kept private or shared with selected users. Each user may create up to 100 Personal Directory Groups. To learn how to create, manage, populate, share, and delete Personal Directory Groups, see [Personal Directory Groups](#page-38-5).

Configure the Directories pane using **Options > Preferences** (for more information, see [Directory\)](#page-32-4).

#### <span id="page-20-2"></span>**Default Directories View**

The following columns are displayed in the Directories pane by default:

- Presence status **8**. See Table 1-5.
- Main extension status . See Table 1-5.
- Notes **.** See Table 1-5.
- **•** Assistant, alternate contacts or additional contact numbers **•** See Table 1-5.
- **•** Number
- **•** Last Name
- **•** First Name
- **•** Department
- **•** Job Title

You can resize the directories by dragging their header borders.

Table 1-5 describes the Directories pane columns headed by icons.

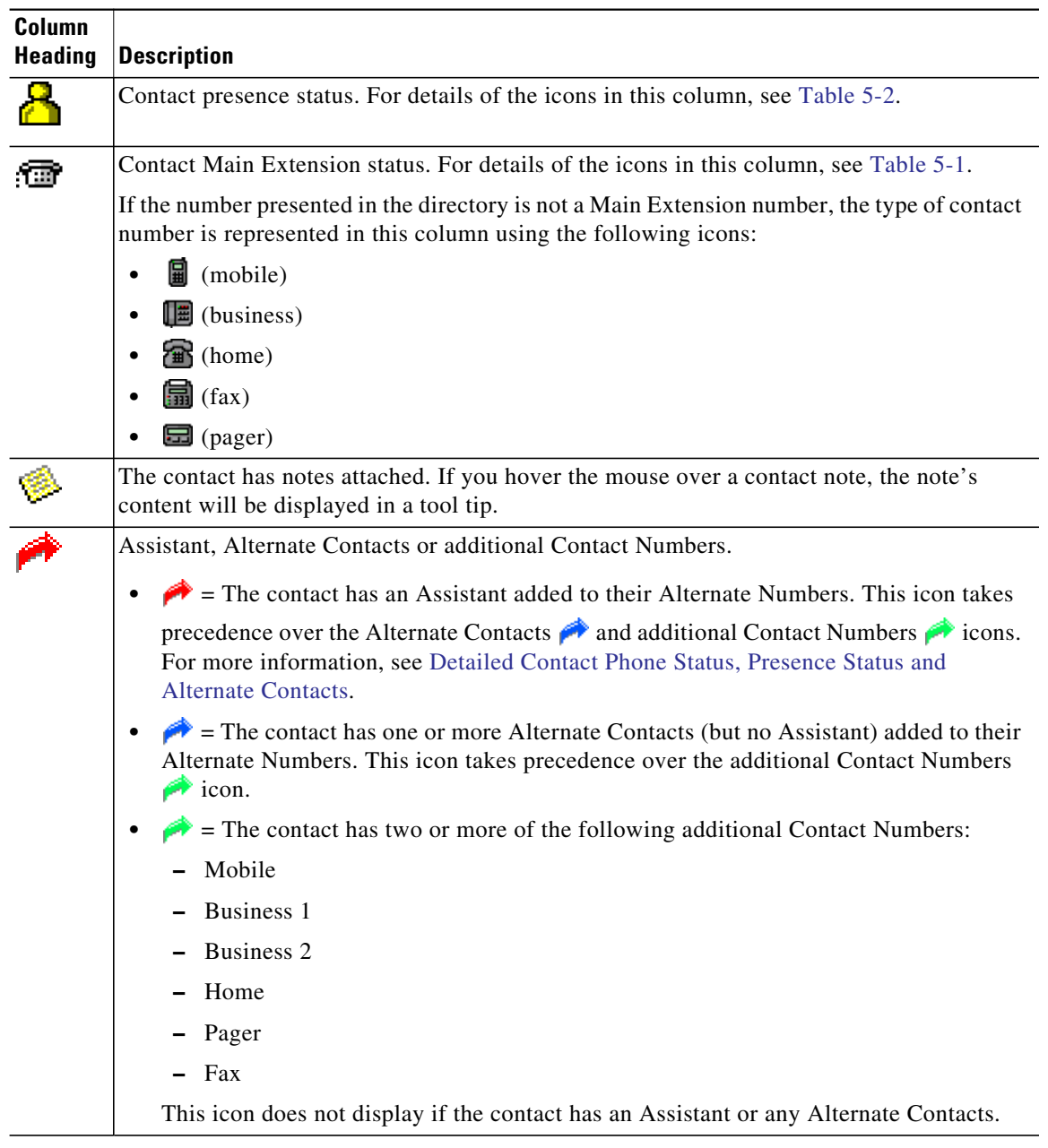

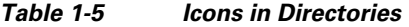

**The Second** 

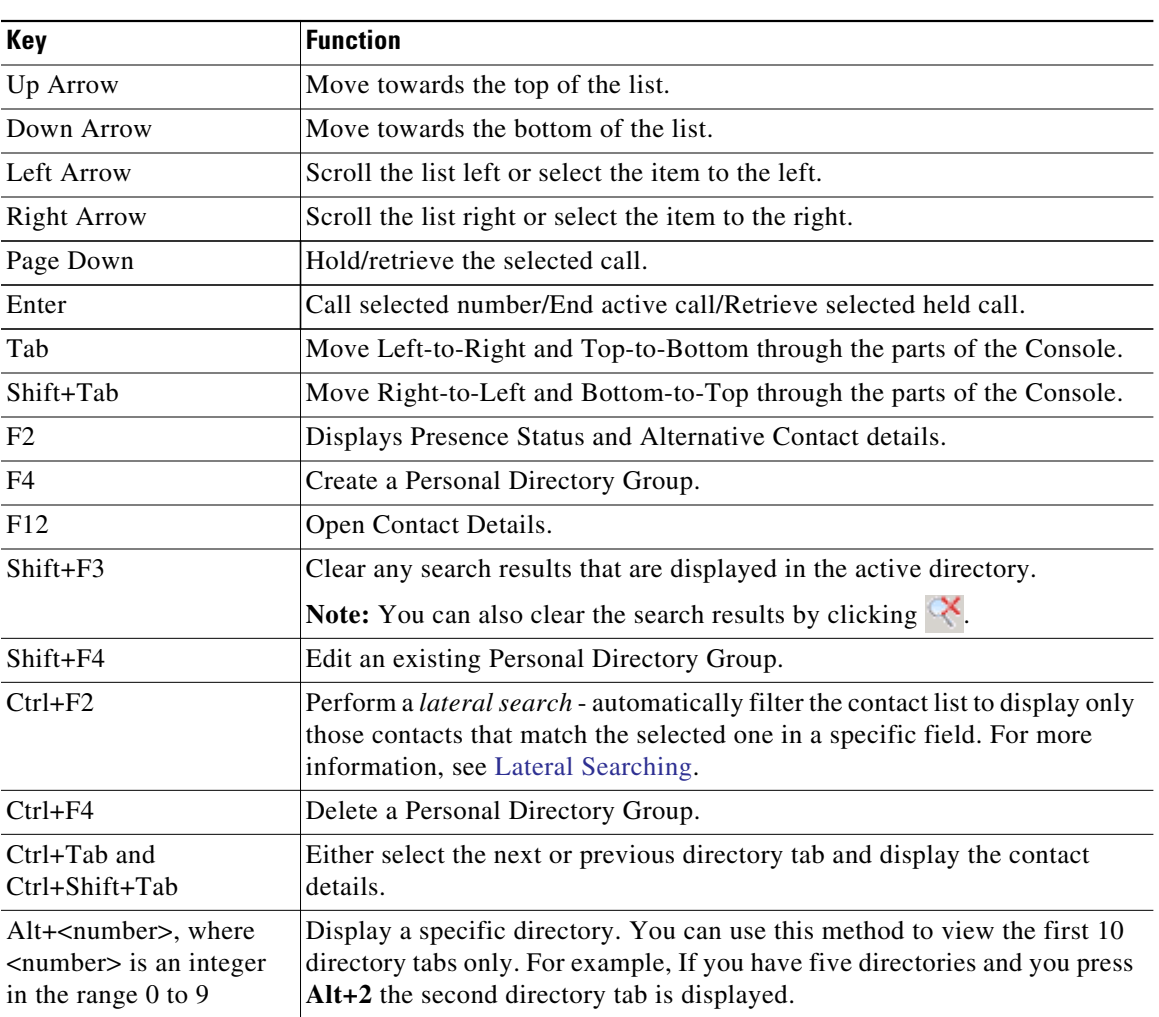

Table 1-6 describes the keyboard shortcuts you can use within the Directories pane.

*Table 1-6 Keyboard Shortcuts Used in Directories*

### <span id="page-23-0"></span>**Call Control Toolbar**

The Call Control toolbar contains call controls. Which ones are active and usable depends on the call control operation currently being performed, for example:

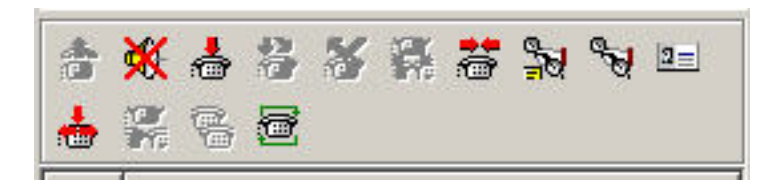

The controls are listed below.

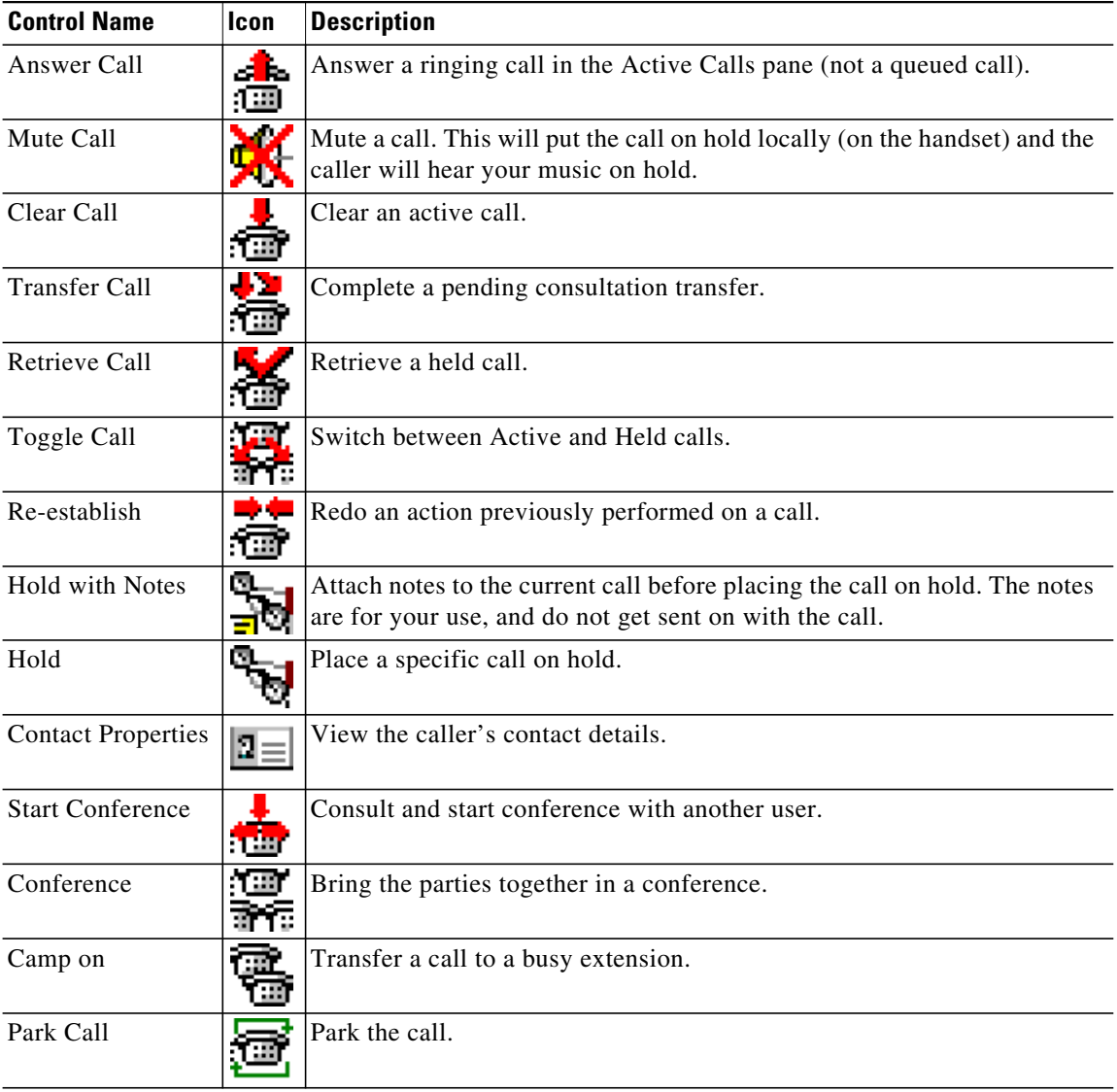

You can right-click a call in the Active Calls pane and then choose a menu option to perform these controls, or you can use keyboard shortcuts (see [Using the Keyboard](#page-11-0)).

### <span id="page-24-0"></span>**Calls In Progress Pane**

The Calls In Progress pane (press **F5** to view) displays:

- **•** Calls that have been placed on hold, which will return on time out
- **•** Calls that have returned on no reply time out from being either:
	- **–** Parked
	- **–** Transferred to an extension

The timers for returns are set up by your system administrator.

You can retrieve or re-establish a call from the Calls In Progress pane in the following ways:

- Select a contact in the directory and then click one of the tools described in [Call Control Toolbar.](#page-23-0)
- **•** Right-click a call and choose a menu option.
- **•** Use the keyboard shortcuts described in [Using the Keyboard](#page-11-0).

The Calls In Progress pane contains the following information.

- **• Call For** The intended recipient of the call.
- **• Wait Time** The caller's approximate waiting time.
- **• Call From** The number from which the call was transferred.
- **• Status** Whether the call has been placed on hold, parked on a busy extension or if the call has been returned on time-out displayed as Hold Timeout, Park Timeout, No Reply.
- **•** You (or another user) have attached notes to the call. Hover over the call to view them.
- A colored bar matching that of the queue assignment (if Queue Call Colors have been configured for the queue, as described in [Queued Calls](#page-32-3))

### <span id="page-25-0"></span>**Active Calls Pane**

The Active Calls pane (press **F7** to view) displays calls that are being processed. The call information displayed includes:

- **•** Name of the queue
- **•** Current status of the call: Held, Calling, Talking or Busy
- **•** A colored bar matching that of the queue assignment (if Queue Call Colors have been configured for the queue, as described in [Queued Calls](#page-32-3))

Table 1-7 describes the keys that you can use in the Active Calls pane,

*Table 1-7 Keys in the Active Calls Pane*

| Key           | <b>Function</b>                                                                                                    |
|---------------|----------------------------------------------------------------------------------------------------|
| Up Arrow      | Move up through the list of calls.                                                                                                    |
| Down Arrow    | Move down through the list of calls.                                                                                                    |
| Enter         | Answer incoming ringing call/Clear connected call/Complete Consult Transfer.                                                                                     |
| Page down     | Hold/Retrieve the held call.                                                                                                    |
| <b>Insert</b> | Camp on call.                                                                                                    |
| $Ctrl + F5$   | Display My Camped on Calls.                                                                                                    |
| Plus $(+)$    | Answer call with the next highest priority. This is not required if a queue has been<br>configured as Forced Delivery. The caller will be immediately connected. |
| Minus $(-)$   | Cancel Consult Transfer.                                                                                                    |
| End           | Start and join all parties in Conference.                                                                                                    |
| Delete        | Re-establish a call.                                                                                                    |
| F2            | Display Presence Status and Alternative Contact details.                                                                                                    |
| $Ctrl + F2$   | Display the Lateral Search (Cross tab) within the directories. This requires enabling in<br>Preferences.                                                         |
| F12           | Contact Details/Add a contact.                                                                                                    |
| Home          | Park the answered call on a device.                                                                                                    |
| $Ctrl+M$      | Send an email to an extension user not responding to a call.                                                                                                    |
| $Ctrl + Q$    | Mute a call when certain actions are taken, as described in Mute.                                                                                                |

You can also access these options by right-clicking on a call in the Active Calls pane and using the menu.

### <span id="page-26-0"></span>**Parked Calls Pane**

The Parked Calls pane displays a list of call park devices (virtual devices where calls can be held temporarily and picked from any other call center extension) and their extension numbers. When a call is parked, the device display also includes:

- **• Call for**—the name and extension number of the contact the call is for
- **• Call from**—the name (if available) and number making the call
- **• Parked by**—the name of the user who parked the call, if applicable
- **• Routing tag**—information about the queue on which the call was received

You can hide or display the Parked Calls pane by choosing **View > Call Park**. By default, you view all devices. The controls in the Parked Calls pane are described below:

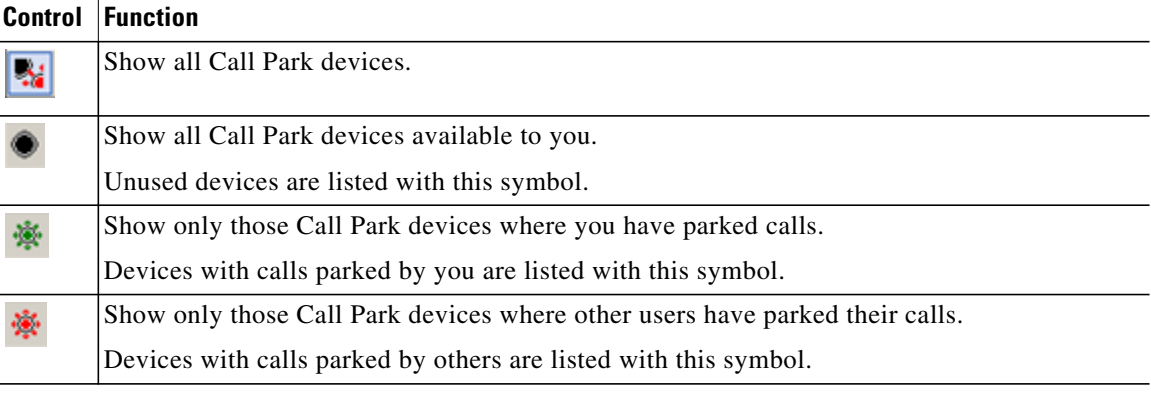

The following information is also displayed:

- **• Last call parked at**—the number where you parked the last call
- **• Parked For**—when a call is reverted from a busy extension and you park that call, this is the name of the contact the call returned from

A Call Park device with **Out of Service** icon indicates that it is out of service and cannot be used for parking calls. For more information, see [Parking Calls](#page-63-2) and [Retrieving Parked Calls.](#page-64-2)

### <span id="page-26-1"></span>**Speed Dial Pane**

The Speed Dial pane (press **F6** to view) contains a list of your frequently-dialed contacts, enabling you to dial them quickly. For each contact in the Speed Dial pane, the following information is displayed:

- **•** Full **Name**
- **• Company**
- **•** Phone **Number**

You can perform call control operations on the contacts by:

- **•** Selecting a contact and then clicking any tool in the [Call Control Toolbar](#page-23-0).
- **•** Using the keyboard shortcuts described in [Using the Keyboard](#page-11-0).

### <span id="page-27-1"></span><span id="page-27-0"></span>**Status Bar**

The status bar is an information pane at the bottom of the Cisco Unified Attendant Console window; it is divided into sections, each of which shows information about the current state of an aspect of the application. From left to right, the sections show:

- <Login Name> is logged in at <Extension>
- **•** Application Status. For example, **Ready.**
- **•** Database Connection

If you lose connection to the Publisher Cisco Unified Attendant Console Server, one of the following things will happen:

#### Y**ou will be logged out of the console.**

- **•** The following error message is displayed: *You are unable to login because a server cannot be located*. Click **OK** to close the prompt.
- **•** You will be unable to log in to the console until your system administrator restores service to the Cisco Unified Attendant Console Server.

#### **You will connect to the Subscriber Cisco Unified Attendant Console Server.**

- **•** An exclamation mark icon will appear to the left of the **Login Name** and **Database Connection**. The icon will remain there until you reconnect to the primary server. If you hover over the icon, a message will appear: *You are connected to server "subscriber server name" which is your subscriber server*. Click the **X** to close the alert.
- While connected to the subscriber server, you will be unable to store preference changes, create or modify Personal Directory Groups or Speed dials, create or modify contacts.
- When the Publisher Cisco Unified Attendant Console Server becomes available, you will receive a prompt: *Your Publisher server "publisher server name" has come back online. Do you want to reconnect*? Click **Yes** to reconnect or **No** to stay connected to the subscriber server.
- **•** Optionally, at **Options > Preferences > Display> Resilience**, you can disable the prompt, so that you automatically reconnect to your publisher when it becomes available.

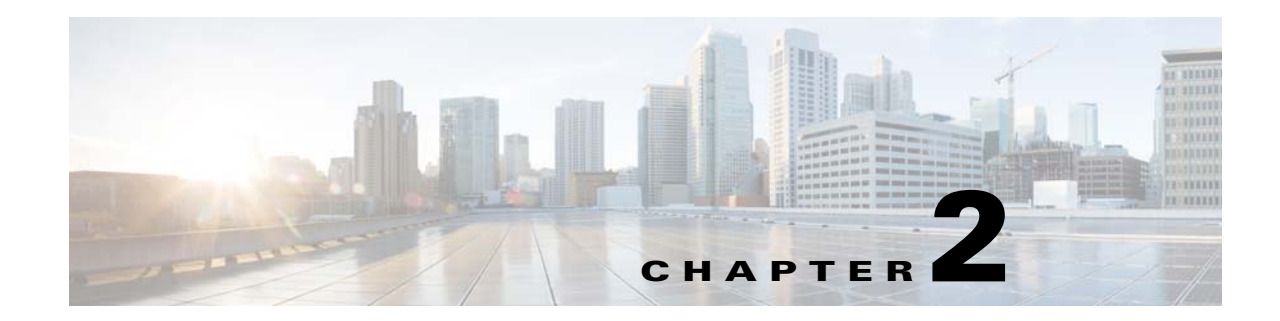

## <span id="page-28-2"></span><span id="page-28-1"></span><span id="page-28-0"></span>**Customizing Cisco Unified Attendant Console Advanced**

You can customize both the appearance and functionality of Cisco Unified Attendant Console so that you can work with it in the most comfortable and efficient way. Any custom settings you make are stored on the server. In doing so, your settings will follow your login name to any console you log in to. You can only change the settings if you:

- are connected to the Publisher server you cannot change them when connected to the Subscriber,
- have a connection to the database.

To access the Console settings, in the main menu, choose **Options > Preferences** to open the **Preferences** window. On the left side of the **Preferences** window are the following tabs, which are described in the rest of this chapter:

- **•** [General](#page-29-0)
- **•** [Display](#page-30-0)
- **•** [Presence](#page-30-1)
- **•** [Dialing](#page-31-0)
- **•** [Call Transfers](#page-31-1)
- **•** [Call Park](#page-31-2)
- **•** [Mute](#page-31-3)
- **•** [Tones](#page-32-0)
- **•** [Queued Calls](#page-32-1)
- **•** [Directory](#page-32-2)
- **•** [Personal Directory Groups](#page-33-0)
- **•** [Alternate Numbers](#page-34-0)
- **•** [Field Headers](#page-34-1)
- **•** [Secondary Sort](#page-34-2)
- **•** [Filter Search](#page-35-0)
- **•** [Security](#page-36-0)
- **•** [Logging](#page-36-1)
- **•** [Advanced](#page-37-0)

## <span id="page-29-0"></span>**General**

The following settings are available in this tab:

**• Popup Application When**

Cisco Unified Attendant Console Advanced provides you the options to pop-up the application when:

- **– Queued calls are waiting to be answered**
- **– My local device rings** (if this is the device you are logged in with)
- **– Minimize when not in use**

If either or both of the first two options are checked, the application will pop-up on your desktop if it is minimized. The third option will minimize the application when there are no calls active or queuing.

<span id="page-29-1"></span>**• Auto Unavailable**

Define how many minutes your computer must be idle before Cisco Unified Attendant Console Advanced automatically sets your mode to *user unavailable*. Select **Make me "unavailable" when my computer has been idle for this time period**, and then choose from **5**, **10**, **15** or **30 minutes**, or **1 hour**.

**Note** If your system administrator has set an auto-timeout value for idle sessions that is shorter than your Auto Unavailable duration, it will take precedence.

#### **• Internal Contacts Number Priority**

This list shows the order in which an internal contact's number type is chosen to populate the Number field. If the contact does not have a number of the type at the top of the list, the next number type is used, and so-on.

You can re-order the list by selecting the number type and then moving it with the up arrow and down arrow controls.

#### **• External Contacts Number Priority**

This list shows the order in which an external contact's number type is chosen to populate the Number field. If the contact does not have a number of the type at the top of the list, the next number type is used, and so-on.

You can re-order the list by selecting the number type and then moving it with the up arrow and down arrow controls.

## <span id="page-30-0"></span>**Display**

The **Display** tab enables you to set the following:

- **• Queues Order** if you do not want the queues sorted in the order they were created, check **Sort queues alphabetically**.
- **• When a section becomes selected** select **Change font Colour** to change the font colors of the labels in Cisco Unified Attendant Console Advanced for the selected pane **To this colour**. This makes it easy to see which pane you have selected when operating the Console. Click **Colour** to access the color palette, where you choose the color you want to use. The default is red.
- **• Display Call Information**
	- **– Show Routing Tag** enables you to display the name of the queue for each call as well as the standard details. This is set by default.
	- **– Show Time-out Conditions** enables you to display details of why a call has returned to the Console.
- **• When a call is selected** controls whether to display call park devices related to the user via directory groups.

Checking the option **Display Park Devices Relating To Call** will cause the following behavior:

- **–** When no calls are selected. all park devices will be displayed.
- **–** When a call is selected, only the park devices relating to the queue that the call arrived on will be displayed.
- **–** No park devices will be displayed if there are no related park devices.

If the **Display Park Devices Relating To Call** option is unchecked, all park devices will be displayed regardless of whether or not a call is selected.

- **When making calls** controls whether the Presence prompt is displayed. If the Busy Lamp Field (BLF) or default Presence source status reflects anything other than on-hook and Available, the prompt will be displayed. By default, **Prompt if Presence Status is set** is not selected.
- **• When dragging and dropping** the **Display a drag image** option enables you to see a complete image on screen of the call you are dragging across the screen.
- **• Font Size** use to change the size of the font in the Cisco Unified Attendant Console Advanced interface to help make it easier to use. Select from **Default**, **Medium**, **Large** or **Extra Large**. You can also set this parameter from the main application menu by choosing **Options > Font Size**.
- **• Resilience** *Only displayed on resilient installations.* Check **Prompt when switching servers** (the default) to be prompted when servers switch during server failure or recovery (see [Status Bar](#page-27-1) for more information).

## <span id="page-30-1"></span>**Presence**

This tab enables you to configure what Presence and BLF information is displayed.

- **• Phone** select **Enable Busy Lamp Field Status** (the default) to show Busy Lamp Field (BLF) phone status symbols in the Directories and Call In Progress panes. Clear **Enable Busy Lamp Status** to disable Cisco Unified Attendant Console Advanced BLF-dependent features.
- **• Contact** select **Enable Status** to display the Presence Status icon (Cisco IM&P, WebEx Messenger, or Skype for Business Presence), if configured by your system administrator.

## <span id="page-31-0"></span>**Dialing**

The following options are available in this tab:

- **• Voicemail** in **Voicemail prefix** enter a prefix that will send the call directly to an extension's voicemail when you right-click a contact and choose **Transfer to Voicemail**.
- **• Auto Dial** Select this to automatically dial an internal or external number after a delay (from 0 to 10 seconds) you define using the **Auto Dial Delay** control.

## <span id="page-31-1"></span>**Call Transfers**

The following options are available in this tab:

**• When Dragging and Dropping or Double Clicking**

Choose the type of transfer to perform when dragging and dropping or double-clicking a call:

- **– Perform consultation transfer**
- **– Perform blind transfer** (this is selected by default)
- **• When Blind Transferring**

When Blind Transferring a call, you can select **Automatically Campon if busy**. Campon is a feature that enables a user to "camp" a call on an internal contact's extension if it responds with the busy tone (will not work with extensions that have voicemail). While camped on, the server repeatedly sends inquiry calls to the line until it becomes available. Once the line becomes available the transfer is completed.

Campon is a feature that must be enabled by your system administrator.

**• When Re-establishing a Call**

When re-establishing a call, you can select **Automatically Campon if busy**. Campon is described under When Blind Transferring.

## <span id="page-31-2"></span>**Call Park**

Under **After a call has been parked**, select **Show all park devices** to display all the park devices in the Parked Calls pane.

## <span id="page-31-4"></span><span id="page-31-3"></span>**Mute**

This tab enables you to **Automatically Mute Calls When**:

- **Performing a search** select this to mute when you click in any of the search fields.
- **• Pressing numeric keys to dial numbers** select this to mute when you dial a number.
- **• Changing or selecting Directory screens** select this to mute when you select a directory.

With any of these selected the call is held locally (on the handset) and the caller hears music on hold.

## <span id="page-32-0"></span>**Tones**

This tab enables you to switch tones on or off depending on specific events:

- **• When I have made myself unavailable** Select **Do not play any tones** to prevent tones playing while you are away from the Console.
- **• When a queued call is waiting to be answered** Select **Play a Ring Tone** to play a ring tone while a call is waiting in a queue.
- **• When a call has timed out** Select **Play a Ring Tone** to play a ring tone when a call reverts from the Calls In Progress or Parked Calls panes.

## <span id="page-32-3"></span><span id="page-32-1"></span>**Queued Calls**

This tab enables you to color-code calls to show which queue they arrived on (for example, in the Active Calls pane), and to automatically connect queued and forced delivery calls to your phone.

To enable you to distinguish between calls in different queues, you can set a different colored indicator for each queue. Under **Queue Call Colours**, select **Show Indicator** for each queue that you want to color-code, and then, under **Colour**, browse to the **Colour** dialog box and select the color to use. You can restore the original queue colors by clicking **Restore Defaults**.

Under **Auto Connect**, choose which types of calls you want automatically connected *when your phone rings*:

- **• Queued calls** only broadcast delivery queued calls from standard queues are automatically connected to your phone. All other calls will ring your phone until you answer the call.
- **• Forced delivery calls** only forced delivery queued calls are automatically connected to your phone. All other calls will ring your phone until you answer the call.

If you select both options, all queued calls are automatically connected to your phone.

When you enable either option, you can also specify a **Delay** – the length of time (from 0.5 to 9 seconds in half-second increments) that your phone rings before the call automatically connects. If you do not specify a delay, that type of call is connected immediately.

## <span id="page-32-4"></span><span id="page-32-2"></span>**Directory**

The Directory tab enables you to configure and influence the way that contact information is displayed within the Directories pane of the Cisco Unified Attendant Console. It has the following sections:

**• Directory Groups** - Use this to control how each directory will be displayed. Select **All directory groups use the same settings**, and then select the directory from which all others adopt their parameters. If several directories are visible, changing the position or width of a column in one immediately changes the others in the same way.

Alternatively, if **All directory groups use the same settings** is not ticked, you can select a directory from the table and then configure the selected directory independently of the others.

The order of directories in the **Directory Groups** list (top to bottom) is the order they are displayed in the Directories pane (left to right). You can change the directory order by selecting a directory in the list and then either:

**–** Using the **Up Arrow** and **Down Arrow** controls

- **–** Dragging it up or down the list
- **Default Display Order** The data in this contact record field is used to sort the contacts when they are displayed in the directory. Select from **Department**, **First Name**, **Job Title**, **Last Name** (the default), **Location**, **Number** and **User Field 1**.

**Note** If you change the **Default Display Order** the changes will not appear on your screen until you log out of Cisco Unified Attendant Console and then log back in.

- **• Show the following information** Select the check box for a contact data field to display that field in the directory. The order the fields are listed is the order in which they are displayed. To change the display order, select a field, and then either drag it or use the Up Arrow and Down Arrow keys to move it a new position in the list.
- **• Search Based On** Choose how many and which search fields to use to search for a record in the Internal Directory. Use **Display this many search fields on the screen** to display up to six fields, with the following defaults:
	- **–** Search 1 = Last Name
	- **–** Search 2 = First Name
	- **–** Search 3 = Department
	- **–** Search 4 = Job Title
	- **–** Search 5 = Location
	- **–** Search 6 = Number

## <span id="page-33-0"></span>**Personal Directory Groups**

The Personal Directory Groups tab enables you to share Personal Directory Groups with other users. For more information about Personal Directory Groups, see [Personal Directory Groups.](#page-38-5)

The Personal Directory Groups tab is available only when the following are true:

- **•** You have created at least one Personal Directory Group.
- If you have a resilient Cisco Unified Attendant Console Advanced installation, you must be logged in on the Publisher server. The tab is not visible when logged in on the Subscriber server.
- **•** There is at least one other user in your community to share the Personal Directory Group with.

The tab displays lists of:

- **•** Personal Directory Groups that can be shared (upper list)
- **•** Users with which Personal Directory Groups can be shared (lower list)

To share a Personal Directory Group, do the following:

- **Step 1** Select the group from the upper list **Select the Personal Directory Group you wish to share**.
- **Step 2** In the lower list, select the check boxes corresponding to the users you wish to share the Personal Directory Group with. To cease sharing a Personal Directory Group with a user, clear the check box next to their name. If required, use the controls to select or clear the check boxes of all users.
- **Step 3** Click **OK** or **Apply** (clicking **OK** closes the tab).

If the users selected or deselected as part of your change request are actively logged in to Cisco Unified Attendant Console, they will be presented with an alert advising them of the change.

### <span id="page-34-0"></span>**Alternate Numbers**

Use the Alternate Numbers tab to define how to display any alternative number information that a contact may have.

The **Show the following information** setting enables you to specify what information is displayed for a contact. Click the check boxes to select the information. Select an information type and then use the up/down arrows to change the order in which the information is displayed.

Use **Alternate Numbers Display Order** to select an alternate number and then use the up/down arrows to specify the order in which the information is displayed. Set this to the same order used in the Directories pane.

### <span id="page-34-1"></span>**Field Headers**

You can change the text of **Field Headers** that appear in the application by replacing the existing **Display Text** of any **Default Text** entry with your preferred text. These changes will only affect your user account.

To change the **Display Text** for **Field Headers**, do the following:

**Step 1** Select the text in the **Display Text** column. Initially, this is the same as the **Default Text**.

- **Step 2** Type new **Display Text**.
- **Step 3** Click **OK**.

To restore the default text for all field headers, click **Restore Defaults**.

## <span id="page-34-2"></span>**Secondary Sort**

When you search a directory, matching contacts are first sorted according to the column you are searching, and then they are sorted according to a *secondary sort column*. For example, if you are searching for a *Last Name* beginning "Sm", and the Last Name column has *First Name* defined as its secondary sort column, you might see something like this:

Smart John - Sales Smith Anne - Sales Smith Michael - Marketing Smith Theresa - Administration Smythe Adam - Marketing

The Smiths are sorted according to first name.

If you now change the Last Name secondary sort column to *Department*, the same search would return:

Smart John - Sales

Smith Theresa - Administration

Smith Michael - Marketing

Smith Anne - Sales

Smythe Adam - Marketing

Every column in your directory has a default secondary sort column You can change this default to any column you want.

To change a secondary sort column, do the following:

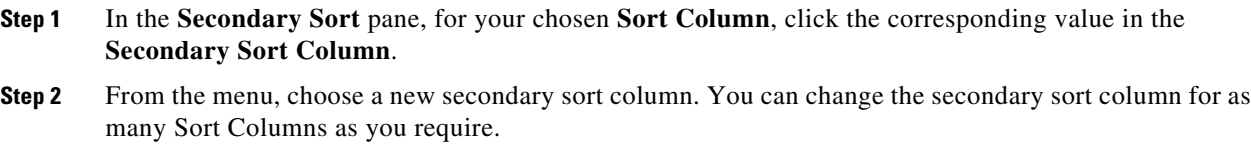

**Step 3** Click **OK**.

If you change a secondary sort column, you can restore all default values by clicking **Restore Defaults**.

## <span id="page-35-0"></span>**Filter Search**

As you search in any of the search fields within the directories, you can specify how you want the search to perform on screen. This tab enables you to set those preferences by selecting the following options:

#### **• During call control**

Select **Retain existing directory search** to retain the search results during call control events. If you do not select this, call control events (such as call answered, new call directly to user's extension, and call ended) clear the search results and re-display the full directory. When you select this you have to press **Shift+F3** to clear the search results.

**• AND Searching**

This enables you to select two criteria at once and search for entries that meet both of them. For example, *John* in the **First Name** and *Smith* in the **Last Name**. The search returns only those records that meet the criteria entered in *both* fields.

Select **I want to use AND Searching** to enable this function.

**Note** You can also activate this feature by choosing **Options** > **Filter Searching** and then **Use AND Searching**.

> With the function enabled, by default, typing in a search field clears the one to the right, forcing you to define the search from left to right. You can disable this behavior by clearing **Clear remaining search fields when typing**.

- **• When Performing a Filter Search**
	- **– Press Enter to perform search** Once you have entered some information in any one of the search fields, selecting this option performs a search when you press **Enter**.
- **– Search after every key press** This option refreshes the search results with every key you press to enter a search value in the field. This is the default setting. This option is disabled if you select **I want to use AND Searching**.
- **– Search after a delay** If this option is selected and you enter information in the search field, the search result will be displayed with a delay in seconds specified using the **Search Delay** slider.
- **• Lateral Search**

The Lateral Search feature enables you to search for an alternative contact by pressing **Ctrl+F2**. Select from **None**, **First Name**, **Last Name**, **User Field 1**, **Job Title**, **Location**, **Department** or **Number**. Selecting **None** disables Lateral Searching.

# **Security**

This tab enables you to change your user login type between single-sign on (SSO) or local (non-SSO), and to set whether the application remembers your login details. *You can access this tab even when not logged in.* For information about SSO, see [Logging In](#page-13-0).

To change your login type, under **Login**:

#### **Step 1** Either:

- **•** Select **Use Single Sign On** to log in next time using SSO.
- **•** Clear **Use Single Sign On** to log in next time as a local user.

#### **Step 2** Either:

- **•** Select **Remember my login name** so that:
	- **–** For local (non-SSO) logins, your login name is automatically inserted next time you log in.
	- **–** For SSO logins, when you next open the **Login** dialog box you are automatically logged in.
- **•** Clear **Remember my login name** so that:
	- **–** For local (non-SSO) logins, you must type your login name next time you log in.
	- **–** For SSO logins, you can change the user name next time you open the **Login** dialog box.
- **Step 3** Click **Apply**, for the changes to take effect next time you log in.

# **Logging**

Leave these settings as is, unless instructed by your system administrator.

This tab enables you to turn logging on and off. Use the check boxes to control the following:

- **• Database** select to enable database activity logging.
- **• Server Communication** select to enable server communication logging.

The user log path and file name is displayed for reference.

# **Advanced**

This tab controls which types of *directly transferred* calls (according to their destination) are sent back to you if unanswered. Contact your system administrator before making changes to these settings as they will impact call flow and user experience

Under **When transferring calls**, select which types of unanswered directly transferred calls you want to revert back to you following timeout:

- **• All calls** (the default): enables transfer recall functionality for all calls. Callers will hear music on hold (instead of ringing) while the call is waiting to be accepted. The originating CLI (Caller Line Identification – Caller ID) will not be presented to the end party device until the call is connected
- **• Internal calls**
- **• External calls**
- **• No calls**: disables transfer recall functionality for all calls. This option displays the originating CLI when the call is ringing on the end party device. Callers will hear ringing (instead of music on hold) while being transferred.

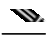

**Note** This feature takes up to a minute to become active after you log in or enable it.

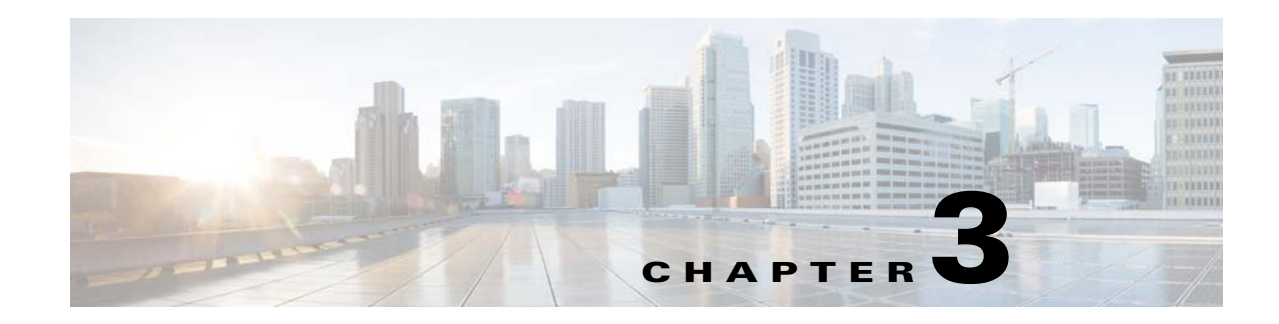

# <span id="page-38-2"></span>**Managing Directories and Speed Dials**

This section describes how to use Cisco Unified Attendant Console Advanced to manage Personal Directory Groups and Speed Dials:

- **•** [Full Directory](#page-38-0)
- **•** [Personal Directory Groups](#page-38-1)
	- **–** [Creating Personal Directory Groups](#page-39-0)
	- **–** [Viewing Personal Directory Group Details](#page-40-0)
	- **–** [Modifying Personal Directory Groups](#page-40-1)
	- **–** [Deleting Personal Directory Groups](#page-40-2)
- **•** [Managing Speed Dials](#page-41-0)
	- **–** [Adding Entries to the Speed Dial Pane](#page-41-1)
	- **–** [Deleting Entries from the Speed Dial Pane](#page-42-0)
	- **–** [Updating Entries in the Speed Dial Pane](#page-42-1)

### <span id="page-38-0"></span>**Full Directory**

The **Full Directory** tab is where corporate contacts (if configured by your system administrator) and manually generated contacts will appear. To create, modify, and delete contacts see [Chapter 3,](#page-38-2) ["Managing Directories and Speed Dials"](#page-38-2).

### <span id="page-38-1"></span>**Personal Directory Groups**

See [Personal Directory Groups](#page-33-0) for a list of Personal Directory Group features.

### <span id="page-39-0"></span>**Creating Personal Directory Groups**

To create a Personal Directory Group:

**Step 1** Select the Directories pane, and then do one of the following:

- Click the **Create a new Personal Directory Group** tab
- **•** Press **F4.**
- **•** Right-click and choose **Personal Directory Group > New**.

The **New Personal Directory Group** dialog box appears.

- **Step 2** Under **Details**, type a meaningful **Name** and **Description** for the group.
- **Step 3** Under **Filter**, select a **Field** on which to filter the contacts.
- **Step 4** Under **Filter**, select the comparison to make:
	- **• begins with**
	- **• contains**
	- **• ends with**
	- **• is equal to**
	- **• is greater than or equal to** (numeric Field data only)
	- **• is less than or equal to** (numeric Field data only)
- **Step 5** Under **Filter**, type a **Value** to compare the Field data against.

For example: Field: **Last Name**, comparison: **begins with**, and Value: **K**, creates a directory of contacts whose last name begins with K.

- **Step 6** You can click **New** to add more criteria, up to a maximum of three. Click **Remove** to remove criteria.
- **Step 7** Click **OK** to create the Personal Directory Group.
	- Ŵ.
- **Note** Once you have shared a Personal Directory Group, you cannot change the criteria used to create it.
	- **•** Personal directories using the **Number** field to filter by will compare the value to all indexed number fields (Main Extension, Business 1, Business 2 and Mobile).
	- There is not an option to limit the scope to a specific number field. The directory likewise displays the Main Extension number or the prioritized substitute (**Options > Preferences > General > Internal Contacts Number Priority**). The on-screen results may appear inconsistent when compared to the filter.

For example:

- **–** Contact A has the primary number **22222** and a Business 1 number of **1111**.
- **–** In the full directory, Contact A's number shows **22222**.
- **–** You create a Personal Directory Group with a filter **Number is equal to 1111**.
- **–** When viewing the Personal Directory Group, Contact A will be displayed with the number **22222**.

### <span id="page-40-0"></span>**Viewing Personal Directory Group Details**

To view the details of a Personal Directory Group, such as the owner and the filter, do the following:

- **Step 1** Select the Personal Directory Group.
- **Step 2** Do one of the following:
	- **•** Press **Shift+F4**.
	- **•** Right-click and choose **Personal Directory Group > Details**

The **Personal Directory Group Details** dialog box appears.

**Step 3** Click **Cancel** to close it.

### <span id="page-40-1"></span>**Modifying Personal Directory Groups**

Only the owner of a Personal Directory Group can modify the criteria used to create it. If you have shared a Personal Directory Group, you cannot modify it until you stop sharing it.

To modify a Personal Directory Group, do the following:

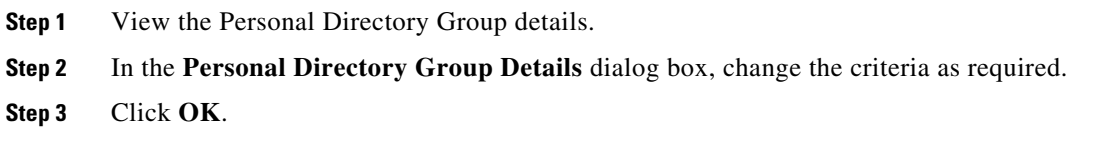

### <span id="page-40-2"></span>**Deleting Personal Directory Groups**

When deleting Personal Directory Groups, be mindful of the following:

- **•** Only the owner of a Personal Directory Group can delete it.
- **•** If you delete a Personal Directory Group, it no longer exists within the system.
- **•** If you try to delete a Personal Directory Group to which you have manually added contacts, you are given the option of moving them to the full directory rather than deleting them.

To delete a Personal Directory Group, do the following:

- **Step 1** Select the Personal Directory Group.
- **Step 2** Do either of the following:
	- **•** Press **Ctrl+F4**.
	- **•** Right-click and choose **Personal Directory Group > Delete**.

The **Delete Personal Directory Group** dialog box appears. The contacts in the Personal Directory Group are listed; those with alternate numbers are shown at the top of the list.

The dialog box asks you to confirm that you want to delete the Personal Directory Group. If the group is shared, the dialog box also contains a warning that the group is shared with other users and that it will be removed from their screens if you continue.

**Step 3** If your Personal Directory Group does not contain manually-added contacts, continue at Step 5.

If you have manually-added contacts to the Personal Directory Group *that do not exist in any other Personal Directory Group*, you are warned of this fact, and given the option to move them to the Full Directory before the Personal Directory Group is deleted.

**Step 4** To delete the Personal Directory Group and all the contacts in it, select **Delete contacts**.

OR

To move contacts to the Full directory before deleting the Personal Directory Group:

**a.** Select **Move contacts to the full directory**.

The manually added contacts are listed. By default, they are all selected for moving to the Full directory.

**b.** Select each contact you want to move to the Full directory; deselect any that you do not want to move.

**Note** If you clear *all* the contacts, you must either select some contacts to move or select **Delete contacts** before continuing.

#### **Step 5** Click **Yes**.

- **•** If you *have not manually added* contacts to the Personal Directory Group, it is deleted.
- **•** If you *have not chosen to move any manually-added contacts* to the Full Directory, the contacts and the Personal Directory Group are deleted.
- **•** If you *have chosen to move any manually-added contacts* to the Full Directory, the contacts are moved and the Personal Directory Group is deleted.

**Note** Any user(s) that the Personal Directory Group was previously shared with will receive a pop-up advising that the group has been deleted. The tab will then disappear from their screens.

### <span id="page-41-0"></span>**Managing Speed Dials**

#### <span id="page-41-1"></span>**Adding Entries to the Speed Dial Pane**

To add a number to the Speed Dial pane, do one of the following:

- **•** Drag and drop a contact from a directory into the Speed Dial pane.
	- **–** In the **Confirm Private Speed Dial** dialog box, click **Yes**.

or

**The Second** 

- **•** Press **Alt+F6** or right-click the Speed Dial pane and choose **Add Speed Dial**.
	- **–** Type the contact **Number**, **Name** and **Company** to be saved as a speed dial.
	- **–** If you want the speed dial to be visible to all users, clear the **Private Speed Dial** check box.
	- **–** Click **OK**.

### <span id="page-42-0"></span>**Deleting Entries from the Speed Dial Pane**

To delete an entry from the Speed Dial pane, do the following:

- **Step 1** Select the speed dial you want to delete.
- **Step 2** Press **Alt+D** or right-click and choose **Delete Speed Dial**.
- **Step 3** Click **Yes** on the confirmation message.

#### <span id="page-42-1"></span>**Updating Entries in the Speed Dial Pane**

To update an entry in the speed dial pane, do the following:

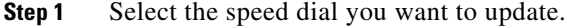

**Step 2** Press **Alt+S** or right-click and choose **Edit Speed Dial**.

**Step 3** Change the **Name**, **Number** and **Company** as required.

- **Step 4** Change the **Private Speed Dial** setting, as required.
- **Step 5** Click **OK**.

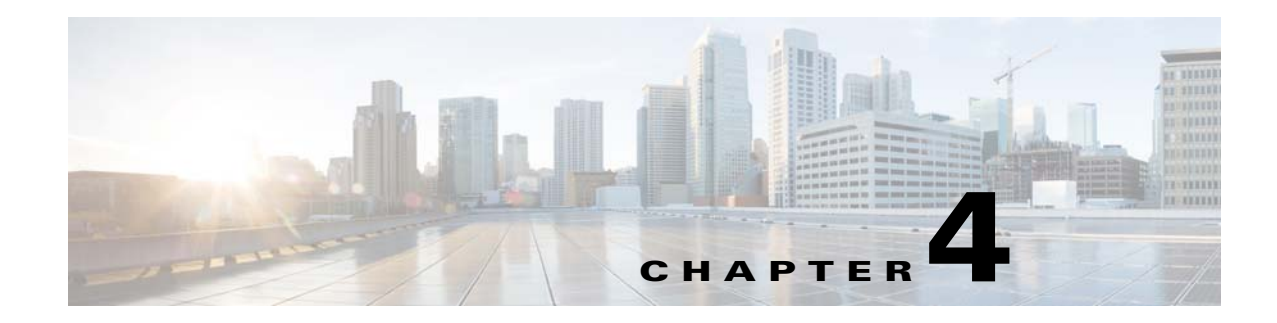

# **Managing Directory Contacts**

This section describes how to use Cisco Unified Attendant Console Advanced to manage Directory Contacts in the following ways:

- [Adding Contacts to Directories](#page-44-0)
- **•** [Deleting Contacts from Directories](#page-45-0)
- **•** [Modifying Contact Details](#page-45-1)
	- **–** [Defining and Modifying an Assistant and Alternate Contacts](#page-46-0)

#### <span id="page-44-0"></span>**Adding Contacts to Directories**

You can create new contacts in any of the directories displayed: full or personal. Contacts added to the full directory are available to all users. Contacts added to a Personal Directory Group are available only to the owner (creator) of the group and any other user with which the group has been shared. The owner of a Personal Directory Group and any users sharing the group can add, delete and edit contacts in it; these changes are visible to all users sharing the Personal Directory Group.

You can select a contact in the Full Directory and drag it to a previously created Personal Directory Group tab, regardless of whether it matches the criteria set for that group. Contacts added to Personal Directory Groups cannot be dragged to the full directory.

**Note** If you have a resilient Cisco Unified Attendant Console Advanced installation, you must be logged into the Publisher server to be able to add, delete or change contacts.

To create a contact in the directory, do the following:

- **Step 1** Select the required Directories pane by pressing the relevant **Alt+<number>** combination, or by clicking the tab.
- **Step 2** Do one of the following, as appropriate:
	- **•** If you are in an active call, press **F12**.
	- If you are not in an active call, either press **Ctrl+T**, or right-click within the Directories pane and then choose **Add Contact**.

The **Contact Details** window appears.

**Step 3** Enter the contact details, including the following:

- **• Contact Type**: **internal contact** (the default) or **external contact**, which you cannot change once the contact has been created. External contacts don't have any extension details.
- **• Contact Numbers**: if the call was active, the contact number is automatically inserted. If the caller is on an internal number, it is inserted as the **Main Extension** number; if the caller is on an external number, it is inserted as the **Business 1** number. Enter any other relevant Contact Numbers, such as the contact's Home or Mobile numbers.
- **• Limit BLF to Device Name** is a consideration if a contact has multiple devices. Specifically, this setting will only impact Do Not Disturb status. If the contact has multiple devices, you can specify the Device Name of the device you require Do Not Disturb status of. If you do not know the Device Name but require the modification, contact your system administrator. If the Limit BLF to Device Name check box is not selected, the Device Name text box will be unavailable.
- **Disable BLF** is not a check box you need to modify, unless advised to do so by your system administrator.

**Step 4** Click **OK** to save the contact to the selected directory.

If you were using a Personal Directory Group, only you and any operators you are sharing that Personal Directory Group with will be able to use the contact. For more information on sharing Personal Directory Groups, see [Personal Directory Groups.](#page-33-0)

#### <span id="page-45-0"></span>**Deleting Contacts from Directories**

You can remove manually-added contacts from any directory. You cannot delete contacts belonging to a corporate directory.

#### w.

**Note** Deleting a contact from a directory permanently removes the contact from the system.

To delete a contact, do the following:

**Step 1** Select the contact, and either press **Ctrl+D** or right-click and select **Delete Contact**.

A confirmation window appears.

**Step 2** Click **Yes** to delete contact from the directory.

#### <span id="page-45-1"></span>**Modifying Contact Details**

To view additional information associated with contacts in the directory, you can open the Contact Details window. The Contact Details window displays all available information for the selected contact. You also modify contact details from this window. Details are spread across five tabs:

- **•** Details Including, but not limited to, name, address, email
- **•** Contact Numbers Including, but not limited to main extension, mobile, home phone
- Alternate Contacts Assistant and alternate contact(s)
- **•** Company Including, but not limited to, job title, company, department
- **•** Notes Contact absent message and contact information

All users have access to view and modify (except for fields that are grayed out) contacts belonging to the directory. Any modifications will be visible to all users.

To edit contact details, do the following:

**Step 1** Select a contact.

**Step 2** Open the **Contact Details** window. Do one of the following:

- **–** Press **F12**.
- **–** Right-click and then choose **Contact > Contact Details**.
- **–** Click **Contact Details** .
- **Step 3** Make modifications to any field that is not unavailable.
- **Step 4** Click **OK** once your modifications are complete.

```
w.
```
**Note** Unavailable fields belong to the corporate directory. If modifications are required, contact your system administrator.

#### <span id="page-46-0"></span>**Defining and Modifying an Assistant and Alternate Contacts**

Open the Contact Details window where you have the option to specify:

- **•** One **Assistant**
- **•** One or more **Alternate Contacts**

To add, edit, or remove an alternate contact or assistant, do the following:

**Step 1** Open the **Contact Details** window. **Step 2** Click **Alternate Contacts** in the navigation pane. **Step 3** Click **Add** or **Replace** beneath the Assistant or Alternate headers as required. OR Click **Delete** to remove contacts, and skip to Step 5. **Step 4** Within the **Select Assistant** or **Select Alternate** window, search for and select the required contact. Click **Add**. Repeat steps 3 and 4 to add any additional contacts. **Step 5** Once finished, click **OK**.

**College** 

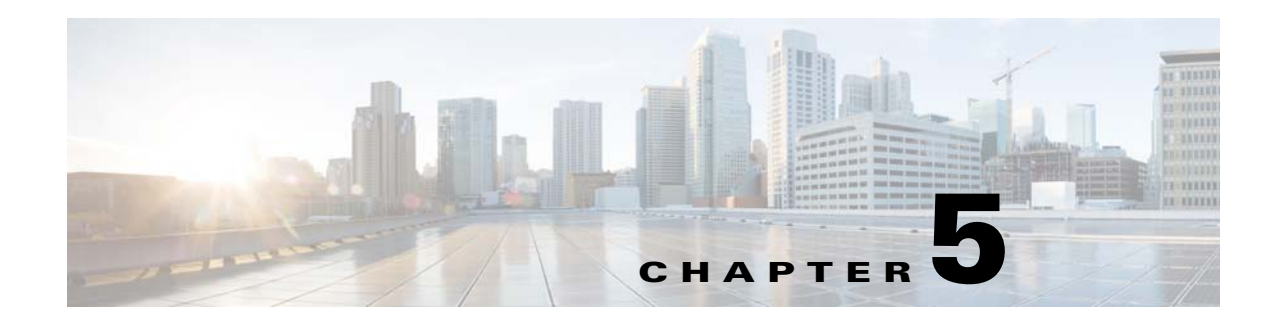

# **Using the Directories**

This section describes how to use Cisco Unified Attendant Console Advanced to use the Directories in the following ways:

- **•** [Searching the Directory](#page-48-0)
- **•** [Lateral Searching](#page-49-0)
- **•** [Expanded Contact Details](#page-50-0)
	- **–** [Open Contact Details](#page-50-1)
	- **–** [Emailing Contacts from the Contact Details Window](#page-51-0)
	- **–** [Dialing External Numbers from the Contact Details Window](#page-51-1)
	- **–** [Adding, Modifying and Removing Absent Message and Contact Information](#page-51-2)
	- **–** [Detailed Contact Phone Status, Presence Status and Alternate Contacts](#page-52-0)
- **•** [Viewing the details of an active call on a directory contact's extension](#page-54-0)

### <span id="page-48-1"></span><span id="page-48-0"></span>**Searching the Directory**

To locate a person or number, do the following:

**Step 1** Press **F3** to move your cursor to the first search field of the selected directory tab.

#### OR

To navigate to a different directory tab:

- **•** Using the keyboard, do either of the following:
	- **–** Press **Ctrl+Tab** and **Ctrl+Shift+Tab** to select the next or previous directory.
	- **–** Navigate directly to any of the first ten tabs by pressing **Alt+<number>**, where <number> is a value between 0 to 9, where 0 represents the tenth tab and 1 represents the first tab.
- **•** Using the mouse, do the following:
	- **–** Click the directory tab you require.

**Note** When selecting a directory tab via keyboard or mouse, the cursor will default to the first search field of the selected directory.

**Step 2** Begin typing if you intend to search the directory using the first search field. Move to the next field by pressing the **Tab** key. Pressing **Ctrl+Tab** moves your cursor back to the first search field.

To search on two fields at once, AND Searching must be enabled (see [Filter Search\)](#page-35-0).

Type search criteria in the respective fields, moving left to right. Results will appear as you type.

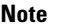

**Note** Results are displayed either as you type or after you press the **Enter** key. This preference is defined in the **Options > Preferences > Filter Search** menu, under **When Performing a Filter Search**.

### <span id="page-49-0"></span>**Lateral Searching**

When you perform a lateral search, you filter the contact list to display contacts whose  $\leq$ user option specified> field matches that of the selected contact.

For example, if you set **Lateral Search** to **Department**, and select a contact with the Department name *Accounting*, when you perform a lateral search, the Lateral Search results window lists all contacts with a Department equal to Accounting.

<span id="page-49-1"></span>To define the Lateral Search field choose **Options > Preferences > Filter Search**, then select a field from the drop down menu. Choose one of the following **Indexed Fields**:

- **•** None lateral searching is disabled
- **•** First Name
- **•** Last Name
- **•** User Field 1
- **•** Job Title
- **•** Location
- **•** Department
- **•** Number (searches Main Extension, Business 1 and Mobile Fields)

To perform a lateral search:

- **Step 1** In a directory, select a contact with data in the defined lateral search field.
- **Step 2** Press **Ctrl+F2**.

The Lateral Search window appears, containing the matching contacts. The title bar contains details of the search.

**Step 3** Press **Esc** to close the window, and continue.

OR

To drill down further, hold **Shift** and then click the field containing the data you are looking for.

For example, to find all contacts named *James Smith* in a **Lateral Search** result list for last name Smith, click any contact that has *James* in the **First Name** field. Only contacts named James Smith are now displayed.

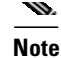

**Note** You can select any non-graphical field displayed for any contact, so long as it has been indexed in the directory. For a list of indexed fields, see [Indexed Fields.](#page-49-1)

#### **Wildcard Searching**

Users can perform wildcard searching to find contacts more easily by using \* for multiple characters or ? for single characters.

- **•** The character **\*** can be entered anywhere within a search term and it will match multiple characters, for example, searching for "J\*n" will match "Jon", "John", "Jason", "Jonathan".
- **•** The character **?** can be entered anywhere within a search term and it will match an individual character, for example, searching for "J?n" will match "Jon", "Jan" and "Jennifer" but it will not match "Joan" or "John". Similarly, searching for "J???n" will match any words beginning with J that contain at least 5 letters, where the 5th letter is N.

### <span id="page-50-0"></span>**Expanded Contact Details**

#### <span id="page-50-1"></span>**Open Contact Details**

To view additional information associated with contacts in the directory, you can open the **Contact Details** window. The Contact Details window displays all available information for the selected contact. You also modify contact details from this window. Details are spread across five tabs:

- **•** Details: including, but not limited to, name, address, email
- **•** Contact Numbers: including, but not limited to main extension, mobile, home phone
- Alternate Contacts: assistant and alternate contact(s)
- **•** Company: including, but not limited to, job title, company, department
- **•** Notes: contact absent message and contact information

All users have access to view and modify (except for fields that are unavailable) contacts belonging to the directory. Any modifications will be visible to all users.

To open a Contact Details window, do the following:

- **Step 1** Select a contact.
- **Step 2** Do one of the following:
	- **–** Press **F12**.
	- **–** Right-click and then choose **Contact > Contact Details**.
	- **–** Click **Contact Details** .

The Contact Details window appears.

#### <span id="page-51-0"></span>**Emailing Contacts from the Contact Details Window**

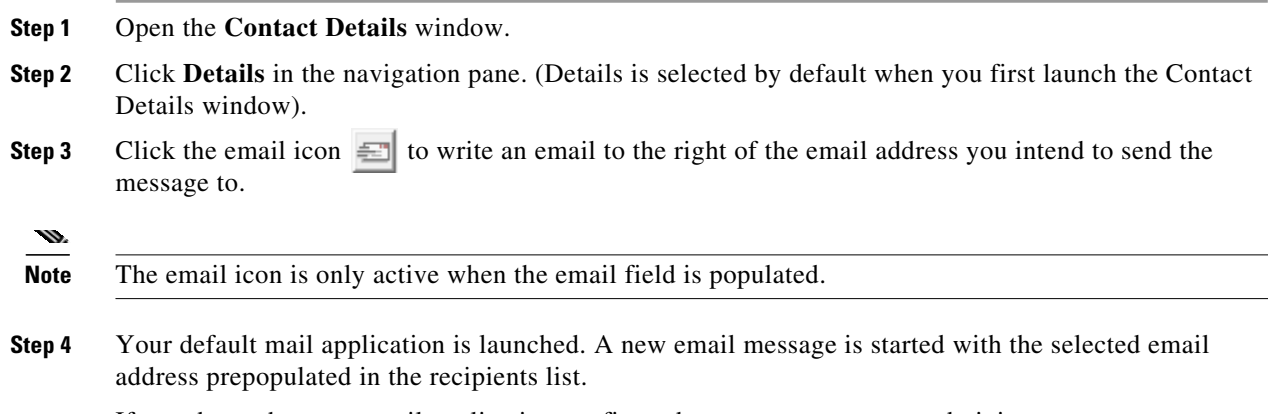

#### If you do not have an email application configured, contact your system administrator.

### <span id="page-51-1"></span>**Dialing External Numbers from the Contact Details Window**

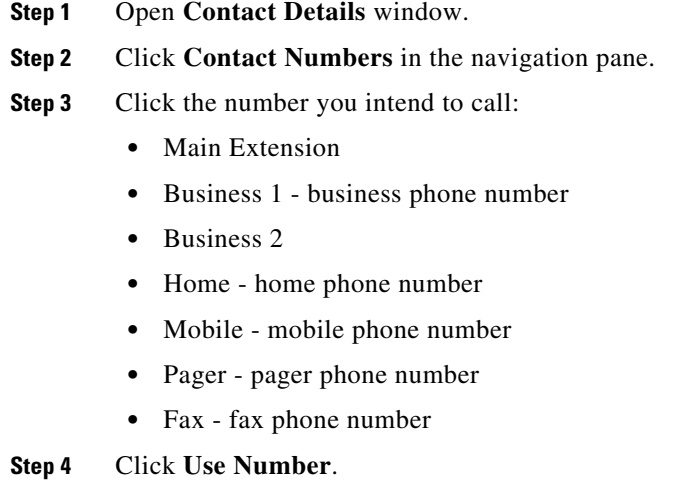

- **Step 5** Click **OK** to close the window.
- **Step 6** Click the selected number in the **Active Calls** pane, and press **Enter**.

### <span id="page-51-2"></span>**Adding, Modifying and Removing Absent Message and Contact Information**

Absent messages and general contact information added to the **Notes** section of a contact are presented as a tool tip when hovering over a contact in the directory.

- **Contact Information** Add extra information to any of the contacts in the directories. This information will be displayed with the contact as tool tip.
- **• Absent Message** Add an absent message (a short note explaining why the extension is not manned or not to be disturbed) with any of the devices in Directories pane.

#### <span id="page-52-0"></span>**Detailed Contact Phone Status, Presence Status and Alternate Contacts**

**Busy Lamp Status and the Default Presence Source s** status are presented within the console directory tabs by default, under their respective headers. They are presented in the form of icons and tooltips (see Table 5-1 for a list of Busy Lamp Field Status indicators and Table 5-2 for a list of Presence Source status icons).

For further information regarding a contact's Presence Status and Alternate Numbers, do one of the following:

- **•** Press **F2**.
- **•** Right click the contact, and select **Contact (name) > View Alternate Numbers with Presence**. The **Alternate Numbers For <contact> - [<presence>]** window appears.

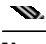

**Note** This window also appears when you transfer a call to an extension with a presence status assigned.

Under **Presence Status Details**, you can use the navigation pane on the left to display pages containing the following information:

- **• Summary**: the default setting, showing phone status and any configured presence statuses.
- **• Phone:** Busy Lamp Status of the contact's extension number. (See Table 5-1 for a list of the Busy Lamp Status icons.)
- **•** Enabled **Presence Sources** (if configured by your system administrator):
	- **–** WebEx Messenger
	- **–** Skype for Business
	- **–** Cisco IM&P

See Table 5-2 for a list of presence source icons.

- **• Notes**: displays contact information and absent messages.
- **• Alternate Contact Details** displays:
	- **–** All numbers associated with the contact (main extension, home, business 1, business 2, pager, and mobile)
	- **–** Assistant contact details
	- **–** Alternate contact(s) details

Use the call controls under the Alternate Contact Details to:

- **–** Answer a Call: you can accept calls ringing on any of the presented lines.
- **–** Initiate a Call: select a call using either the Up and Down keys or mouse. Press the Enter key or click Call  $\frac{34}{36}$ .
- **–** Execute a call control against an active call: if you are actively processing a call when you launch the Alternate Numbers windows, the call controls will be executed against your active call.

Available call controls include:

- **•** Consult Transfer (Keyboard shortcut press the Enter key once)
- **•** Blind Transfer (Keyboard shortcut press the Enter key twice, in quick succession)
- **•** Transfer to Voicemail
- **•** Hold
- **•** Hold with Notes
- **•** Start Conference
- **•** Park Call

#### Table 5-1 describes the BLF status icons.

#### *Table 5-1 Busy Lamp Field (BLF) Status Icons*

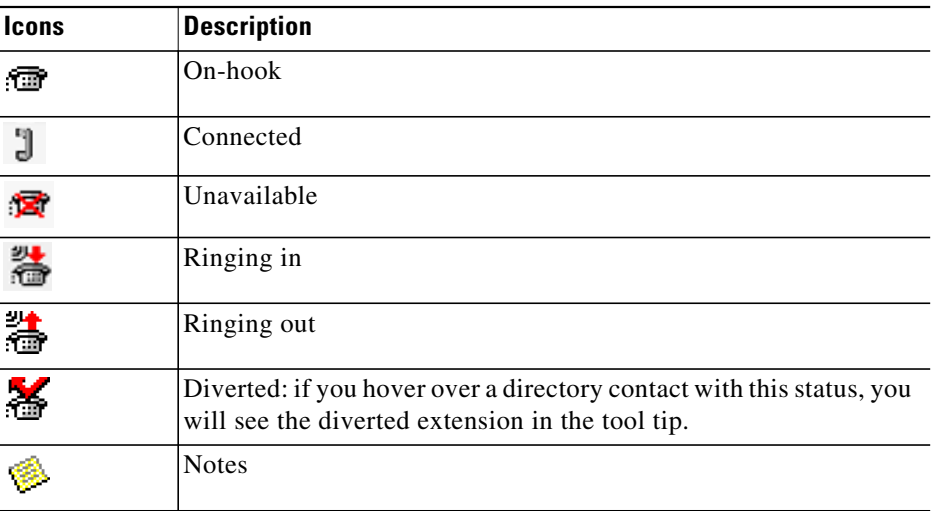

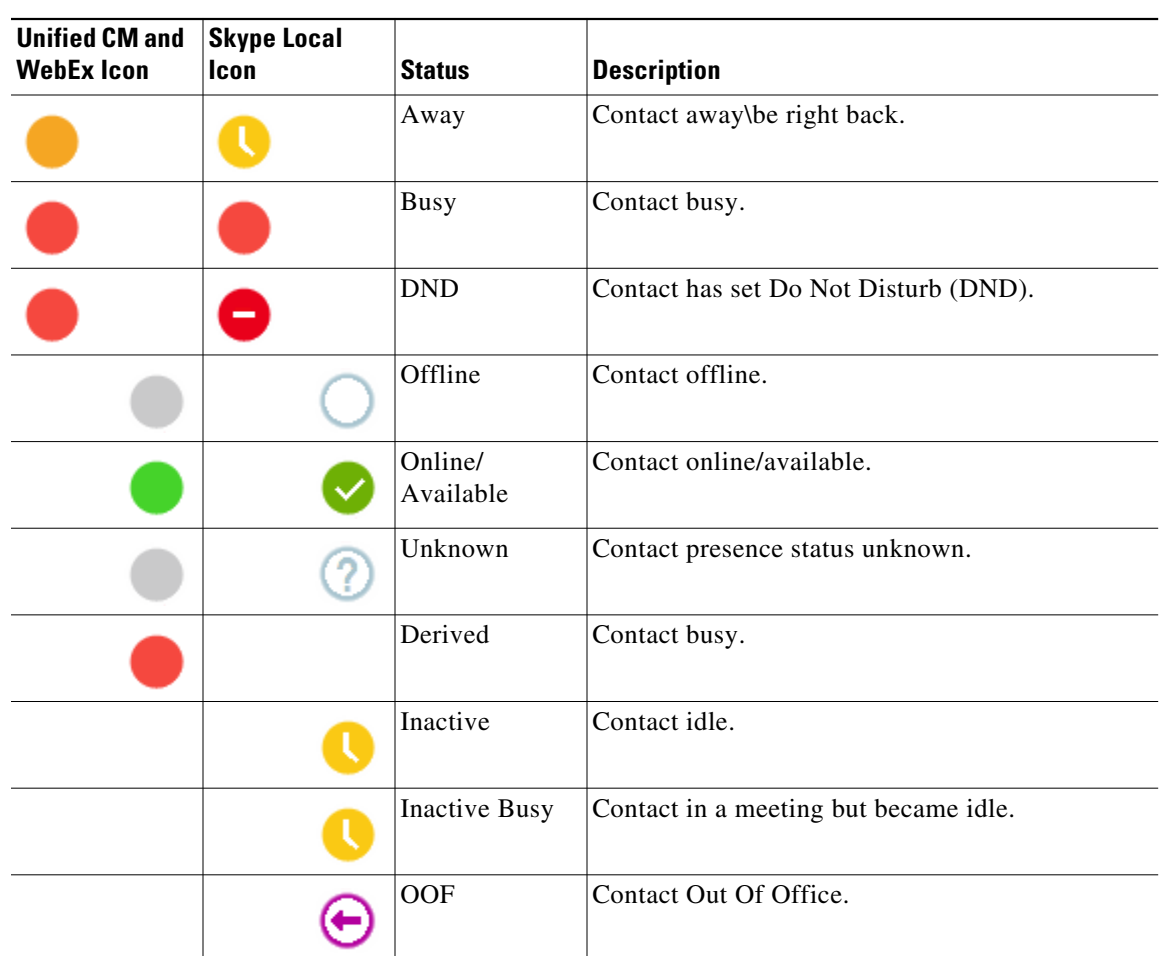

Table 5-2 describes Cisco IM&P, WebEx Messenger, and Skype for Business Presence Icons.

*Table 5-2 Cisco IM&P, WebEx Messenger and Skype for Business Presence Icons*

### <span id="page-54-0"></span>**Viewing the details of an active call on a directory contact's extension**

You can view the status and details of active calls, on a directory contact's main extension. To view the status, open the status window by doing the following:

- **Step 1** Right-click a contact within the directory.
- **Step 2** Select **Contact > Status > Calls**.

Within the Calls pane, the following information is presented:

- **• Name** of the contact (if available).
- **• CLI** number the call was made from.
- **• DDI** number the call was made to.
- **•** The **Status** of the call (ringing, held, connected, or busy).

 $\blacksquare$ 

You can answer any ringing call by clicking **Answer**  $\frac{d}{d m}$ .

**Step 3** Click **OK** to close the window.

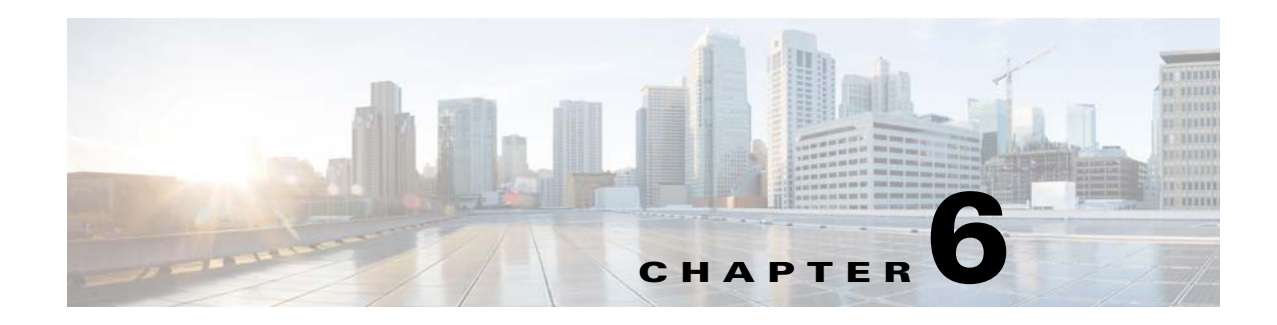

# **Call Controls**

This section describes how to use Cisco Unified Attendant Console Advanced for the following actions:

- **•** [Placing Outbound Calls](#page-57-0)
- **•** [Clearing Calls](#page-57-1)
- **•** [Answering Calls](#page-58-0)
- **•** [Transferring Calls](#page-60-0)
- **•** [Holding Calls](#page-62-0)
- **•** [Muting Calls](#page-63-0)
- **•** [Parking Calls](#page-63-1)
- **•** [Retrieving Parked Calls](#page-64-0)
- **•** [Conferencing Calls](#page-64-1)
- **•** [Toggling Calls](#page-65-0)
- **•** [Controlling Reverted Calls](#page-65-1)
- **•** [Re-establishing Calls](#page-66-0)
- **•** [Supplying FACs and CMCs](#page-66-1)
- **•** [Forwarding Queues to Emergency Mode Destination](#page-67-0)
- **•** [Sending Emails](#page-67-1)

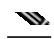

**Note** When using a sign-in device like Cisco IP Phone or Jabber Softphone to execute call controls, consider the following:

- **•** To leverage all Cisco Unified Attendant Console Advanced call control features and build comprehensive reports, aside from answering and terminating calls, call controls (transfer, hold, park, conference and so on) must be executed within the console application.
- **•** Answering and terminating calls from the sign-in device or an equipped headset is supported. To avoid duplicate answer or terminate requests resulting in call control errors, execute the call control from either the console client application or the sign-in device.
- Call controls initiated from within the console application must be completed within the console application. For example, if initiating a consult transfer from the console application, it must be completed using the console application. The same applies to using the sign-in device to execute call controls. For example, if initiating a consult transfer from the sign-in device, it must be completed using the sign-in device.

# <span id="page-57-0"></span>**Placing Outbound Calls**

### **Placing a call to a directory contact or speed dial**

To place an outbound call to a selected contact or speed dial using the keyboard, press the **Enter** key to initiate the call.

To place an outbound call to a selected contact or speed dial using the mouse, do either one of the following:

- **•** Double-click the contact or speed dial.
- **•** Right-click the contact or speed dial, and select **Call**.

### **Placing a call to a manually dialed number**

Instead of selecting a contact from a directory and then making a call, if the cursor is not in a search field, you can dial a number using your keyboard (formatting the number as you would if dialing from your phone). As you type, the digits appear in the field at the bottom of the Active Calls pane. You can use the following keyboard shortcuts to edit the number:

- **•** Backspace Erase a digit
- **•** Space Bar Clear the number while dialing out
- **•** Enter Start the call

**Note** You may be required to input an external access code to place external calls (for details, see [Supplying](#page-66-1) [FACs and CMCs](#page-66-1)).

# <span id="page-57-1"></span>**Clearing Calls**

To clear a call using the keyboard, do the following:

**Step 1** Press **F7** to select the Active Calls pane.

```
Step 2 Press Enter.
```
To clear a call using a mouse, do one of the following:

- **•** Double-click the call within the Active Calls pane.
- **•** Right-click the call within the Active Calls pane, and select **Clear Call**.
- **•** Click the **Clear Call** button in the call control toolbar.

### <span id="page-58-0"></span>**Answering Calls**

To answer a call that is in a ringing on your handset (displays a ringing state in the Active Calls pane, call tag), do the following:

- Nothing: if you have Auto Connect enabled for queue calls, the call will automatically move to a talking state. (Preference location: **Options > Preferences > Queued Calls > Auto Connect** menu)
- **•** Pick up the handset.
- **•** Press **Enter**.
- **•** Double-click the call.
- Click Answer Call  $\frac{dP}{dP}$

#### **Taking Calls from Cisco Unified Attendant Console Queues**

Calls coming into the Cisco Unified Attendant Console queues are prioritized and stacked in the Queued Incoming Calls pane. How those calls are accepted is determined by the type of queue. Within the (F9) Queues pane, the icon next to the individual queue names indicates the queue type.

- Broadcast Delivery Queues: represented by blue icons  $\mathbb{R}$ .
- Forced Delivery Queues: represented by green icons

You can only process one call at a time. Therefore, the following steps only apply when you have no active calls within the Active Calls pane.

#### **Broadcast Delivery Queues**

Incoming calls to broadcast delivery queues are stacked in descending order by priority (priority is set by your system administrator) in the Queued Incoming Calls Pane (F8). Broadcast queue calls require users to manually accept (take) them from the queue. There are two ways to accept a call from a broadcast queue:

- **• Answer Next**: automatically accepts the next highest priority call in queue.
- **Cherry Picking:** manually select a call in queue to accept.

#### **Answer Next**

Use Answer Next to answer the next highest priority call in queue.

To accept the next call using the keyboard, do the following:

**Step 1** Press the **Answer Next** (+ (plus)) key. The next highest priority call is moved to the Active Calls pane. **Step 2** Answer the call (see [Answering Calls](#page-58-0) for options).

To accept the next call using the mouse, do the following:

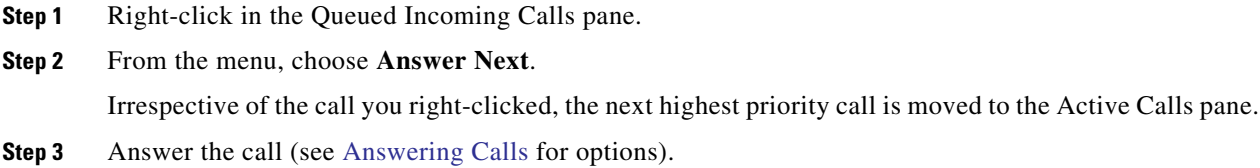

#### **Cherry Picking**

If the call you intend to cherry pick does not appear in your current view, press F9 to select the Queues pane. Then use the Up and Down arrow keys to select the required queue

To cherry pick a call using the keyboard, do the following:

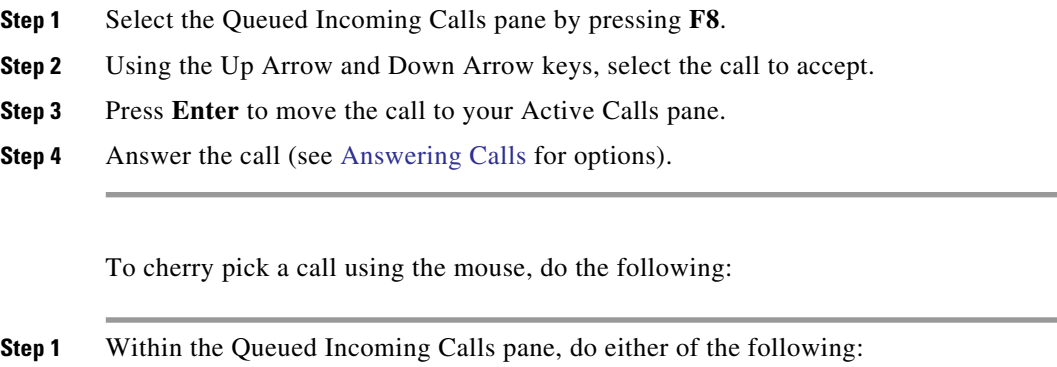

- **•** Double-click the desired call.
- **•** Drag and drop the desired call from the **Queued Incoming Calls** pane in the Active Calls pane.

**Step 2** Answer the call (see [Answering Calls](#page-58-0) for options).

#### **Forced Delivery Queues**

Incoming calls to forced delivery queues are immediately delivered to available users not tending to an active call. The users are selected in a round-robin, or circular, fashion, determined by the order in which they log in to the console application. If no users are available when calls arrive in queue they are prioritized and stacked in queue, until a user becomes available.

- **•** No input is required to accept calls from forced delivery queues.
- Once the call appears in your Active Calls pane, you can answer it (see [Answering Calls](#page-58-0) for options).

If you do not answer the call within a set duration (defined by your system administrator), the call will be routed to the next available user. If no other user is available, the call will attempt delivery to you again.

### <span id="page-60-0"></span>**Transferring Calls**

There are two methods of call transfers:

- **• Blind transfer**: initiate and complete the transfer without consulting with the recipient.
- **• Consult transfer** (announced): completed transfer after consulting with the recipient.

To transfer a call, it must be in a *talking* state.

#### **Forced Authorization Code (FAC) and Client Matter Code (CMC) Prompts**

You may need to provide a Forced Authorization Code (FAC) and/or Client Matter Code (CMC) to perform a transfer to an external or international number. If required, when you initiate the consult or blind transfer to an external or international number, the following will happen:

**Step 1** A **Code Required** dialog box will appear on screen, when your transfer is initiated:

- **•** For Force Authorization Code (FAC), the text on the screen is *Please enter Force Authorization Code*.
- **•** For Client Matter Code (CMC), the text on the screen is *Please configure Client Matter Code*.
- **Step 2** Type the correct code, and then click OK.

If the correct code is provided, your call will be made.

If you failed to provide a code or provided an incorrect code, the call will fail.

If you have any questions, contact your system administrator.

#### **Blind Transferring Calls**

#### **Blind Transferring Calls to a Dialed Number**

To blind transfer a call to a dialed number, do the following:

- **Step 1** Answer a call or select the call in the Active Calls pane by pressing the F7 key.
- **Step 2** Type the destination number. The cursor is automatically placed in the Dial Box.
- **Step 3** Press **Enter** twice in quick succession (within 1.5 seconds) to execute the blind transfer.

OR

Press **Shift+Enter** to execute the blind transfer.

#### **Blind Transferring to a Directory Contact**

To blind transfer a call to a Directory Contact using the keyboard, do the following:

- **Step 1** Answer a call or select the call in the Active Calls pane by pressing the F7 key.
- **Step 2** Execute your directory search (see [Searching the Directory](#page-48-1) for instructions).

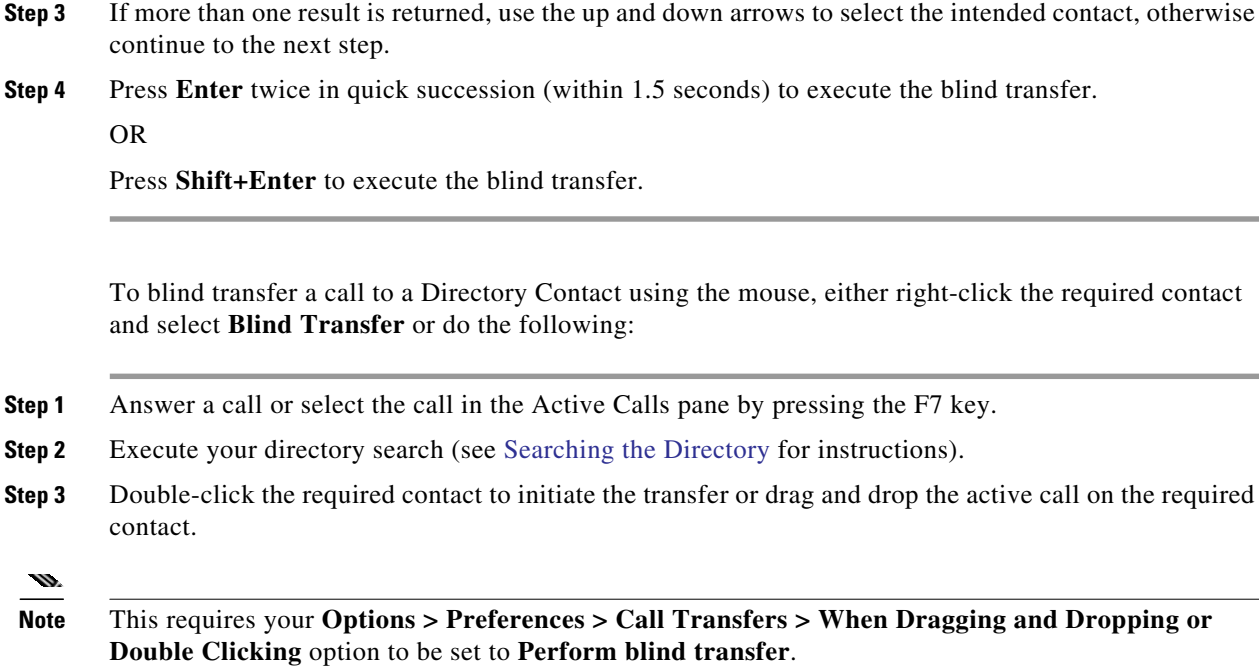

### **Consult Transferring Calls**

#### **Consult Transferring to a Dialed Number**

To consult transfer a call to a dialed number using the keyboard, do the following:

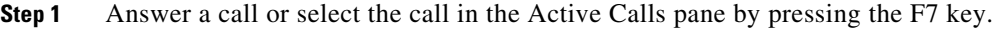

- **Step 2** Type the destination number. The cursor is automatically placed in the Dial Box.
- **Step 3** Press **Enter** to make the enquiry call.
- **Step 4** After consulting with the destination, press **Enter** to complete the transfer.

To consult transfer a call to a dialed number using a mouse, do the following:

- **Step 1** Answer a call or select the call in the Active Calls pane by pressing the F7 key.
- **Step 2** Using the keyboard type the destination number. The cursor will automatically be placed in the Dial Box.
- **Step 3** Press **Enter** to make the enquiry call.
- **Step 4** Click **Transfer** to complete the transfer.

#### **Consult Transferring to a Directory Contact**

To consult transfer a call to a Directory Contact using the keyboard,

- **Step 1** Answer a call or select the call in the Active Calls pane by pressing the F7 key.
- **Step 2** Execute your directory search (see [Searching the Directory](#page-48-1) for instructions).
- **Step 3** Use the up and down arrows to move change your selection within the list of results, otherwise continue to the next step.
- **Step 4** Press **Enter** to make the enquiry call.
- **Step 5** After the consult, press **Enter** to complete the transfer.

To consult transfer a call to a Directory Contact using the mouse:

- **Step 1** Answer a call or select the call in the Active Calls pane by pressing the F7 key.
- **Step 2** Execute your directory search (see [Searching the Directory](#page-48-1) for instructions).
- **Step 3** Do one of the following:
	- **–** Double-click the required contact to initiate the transfer.
	- **–** Drag and drop the active call on the required contact.
	- w.

**Note** This requires your **Options > Preferences > Call Transfers > When Dragging and Dropping or Double Clicking** option to be set to **Perform blind transfer**.

- **–** Right-click the required contact and select **Consult**.
- **Step 4** Press **Transfer** to complete the transfer.

### <span id="page-62-0"></span>**Holding Calls**

To place an active call on hold using the keyboard, press **Page Down**.

To place an active call on hold using the mouse, do one of the following:

- **•** Drag and drop the active call in the Calls in Progress pane.
- **•** Right click the active call, and select **Hold** .
- Click the active call to select it, and click **Hold** from Call Control toolbar.

#### **Retrieving Held Calls**

To retrieve a held call using the keyboard, do the following:

- **Step 1** Press **F5** to select Calls In Progress pane.
- **Step 2** Select a call using the Up Arrow and Down Arrow keys.

#### **Step 3** Press **Page Down** to retrieve the held call.

To retrieve a held call using the mouse, do one of the following:

- **•** Double click the held call.
- Click the held call, and select **Retrieve** from the Call Controls toolbar.
- **•** Right click the held call, and select **Retrieve** .
- **•** Drag and drop the held call in the Active Calls pane

### <span id="page-63-0"></span>**Muting Calls**

To mute active calls, do the following:

- **•** Using the keyboard, press **Ctrl+Q**.
- Using the mouse, click **Mute**  $\mathbf{M}$ .
- **•** Using the mouse, right-click the active call and select **Mute** .

To take calls off of mute repeat the same action used to mute the call.

The console can be configured to automatically mute calls during the following scenarios:

- **•** Searching the directory
- **•** Dialing a number
- **•** Changing directory tabs

Access the **Options > Preferences > Mute** tab to modify the preference

```
u
```
**Note** While a call is muted, the calling party will hear music on hold.

### <span id="page-63-1"></span>**Parking Calls**

Parking calls is like placing a call on hold, but for the purpose of another user being able to resume the call. When parking a call via Cisco Unified Attendant Console, any logged in user can retrieve the call. Additionally, internal contacts can retrieve the call by dialing the park extension.

To park an active call (talking state) using the keyboard, press **Home**.

To park an active call (talking state) using the mouse, do either of the following:

- Click **Park Call**
- **•** Drag and drop the active call on an available Park device.

#### <span id="page-64-0"></span>**Retrieving Parked Calls**

To retrieve a parked call using the keyboard, dial the extension of the park device.

To retrieve a parked call using the mouse, do one of the following:

- **•** Double-click the parked call.
- **•** Drag and drop the parked call to the Active Calls pane.
- **•** Right-click the parked call and select **Retrieve** from the menu.

### <span id="page-64-1"></span>**Conferencing Calls**

A Conference call enables you to add a third person to a call session.

While on an active call, to start conference with a third party using the keyboard, do the following:

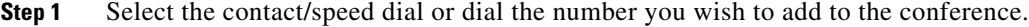

- **Step 2** Press **End**.
- **Step 3** Wait for the third party to answer and press **End** to join all three parties.

While on an active call, to start conference with a third party using a mouse, do the following:

**Step 1** Select the contact/speed dial or dial the number you wish to add to the conference.

**Step 2** Click **Start Conference** .

**Step 3** Wait for the third party to answer and click **Conference**  $\frac{1000}{25}$ 

To leave the conference once established, using the keyboard, do the following:

- **Step 1** Use the Up and Down arrow to the select the Conference Controller within the Active Calls pane.
- **Step 2** Press **Enter** to clear the call.

To leave the conference once established, using the mouse, do any of the following:

- **Step 1** Double-click the Conference Controller within the Active Calls pane.
- **Step 2** Right-click the Conference Controller within the Active Calls pane, and select **Clear Call**.

# <span id="page-65-0"></span>**Toggling Calls**

With two active calls in progress, one held and one connected, you can toggle between them.

For example:

When a contact is called for consultation, the incoming call is put on hold. Once the destination accepts answers, you can do one of the following to toggle between the incoming caller and the destination:

- **•** Right-click the incoming call in the Active Calls pane and choose **Toggle**.
- **•** Press the **+** (plus) key. The incoming call that was held during consultation will become active.

# <span id="page-65-1"></span>**Controlling Reverted Calls**

Calls can be reverted back to the Calls in Progress pane for any of the following reasons:

- **•** Invalid destination.
- Hold timeout (if configured, calls on hold for longer than a set duration will timeout).
- **•** Transfer timeout (if configured, transferred calls that are not handled by the destination within a set duration will timeout).
- Park timeout (if configured, parked calls that are not handled within a set duration will timeout).
- **•** Campon (if configured, camped calls will timeout if not handled within a set duration).

After moving the call to the Active Calls pane, your standard call controls are changed to **Reverted Call Controls**. The only difference between the Reverted Call Controls and standard Call Controls is that the actions are executed using the criteria of the original call. See the Call Controls Used on Reverted Calls table for a list of controls and their functions.

For example, if you had Blind Transferred a caller to a directory contact, and that directory contact failed to answer call. The call will revert back to the Calls in Progress pane. After resuming the call, you can right click the call and select Blind Transfer and the call will automatically be blind transferred to the previous destination. You could also press Delete to re-establish the blind transfer.

Table 6-1 summarizes the controls you can use on reverted calls.

*Table 6-1 Call Controls Used on Reverted Calls*

| <b>Control Name</b>   | <b>Icon</b> | <b>Description</b>                                                                                                    |
|-----------------------|-------------|----------------------------------------------------------------------------------------------------|
| Clear Call            |             | Clear an answered call.                                                                                                    |
| Consult               |             | Consult and transfer the answered call to the extension from where the call<br>was initially reverted.                                       |
| <b>Blind Transfer</b> |             | Transfer the answered call to the extension from where the call was<br>initially reverted.                                                   |
| Re-establish          |             | Redo an action previously performed on the reverted call.                                                                                    |
| Hold with Notes       |             | Attach notes to the current call before placing the call on hold.                                                                            |
| Hold                  |             | Place the reverted call directly on hold for the same extension/contact the<br>call was reverted from, without taking notes for the contact. |

| <b>Control Name</b>       | <b>Icon</b> | <b>Description</b>                                                        |
|---------------------------|-------------|---------------------------------------------------------------------------|
| <b>Contact Properties</b> | ⊠≔          | Add or update details of the contact from which the call was reverted.    |
| <b>Start Conference</b>   |             | Consult and start conference with the contact the call was reverted from. |
| Camp on                   |             | Transfer a call to a busy User.                                           |
| Park Call                 |             | Place the call on a Call Parking Device.                                  |

*Table 6-1 Call Controls Used on Reverted Calls (continued)*

### <span id="page-66-0"></span>**Re-establishing Calls**

The Re-establish function enables you to repeat the previous call control action on an active reverted call by clicking **Re-establish** or pressing **Delete**. These actions include:

- **•** Blind Transfer
- **•** Camp on

### <span id="page-66-1"></span>**Supplying FACs and CMCs**

You may need to provide a Forced Authorization Code (FAC) and/or Client Matter Code (CMC) to perform an External Blind Transfer. The Administrator configures these codes through Cisco Unified Attendant Console Advanced Administration. If this is required during a consultation transfer you will see a dialog box on screen, simply enter the correct code and your call will be made.

#### **Forced Authorization Code (FAC)**

Often in call centers, agents are blocked from making consult transfers to external or international numbers. Forced Authorization Codes (FACs) enable agents to unblock these calls. When agents attempt external call transfers, the **Code Required** dialog box is displayed, into which they must enter the FAC before the call can continue. If they fail to enter a FAC, or enter an incorrect FAC, the call fails.

#### **Client Matter Code (CMC)**

Client Matter Codes are used to provide extra call logging facilities within Cisco Unified Communications Manager. This is used to log calls for different clients.

The concept of the CMC is that you must enter CMC Code before an external call or transfer can proceed. The call detail records are updated with the CMC code along with the call information. This can then be used later on to charge calls to different cost centers.

### <span id="page-67-0"></span>**Forwarding Queues to Emergency Mode Destination**

Cisco Unified Attendant Console Advanced enables you to set any queue to Emergency Mode. When queues are in Emergency Mode, all calls are automatically redirected to another destination: for example Night Service or Voicemail. These destinations are configured using Cisco Unified Attendant Console Advanced Administration.

To put a queue in Emergency Mode, do the following:

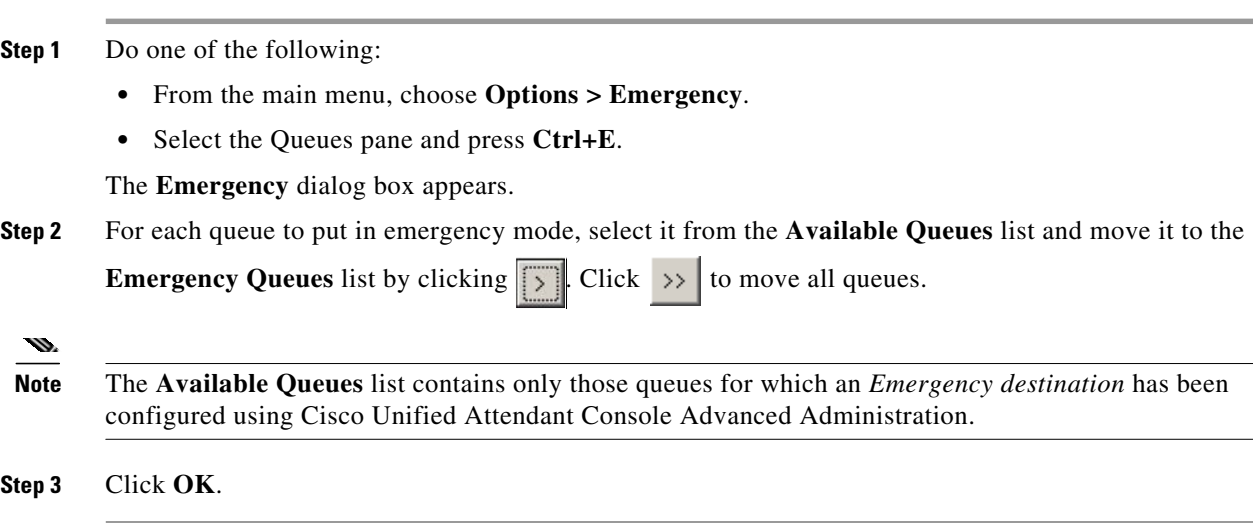

To take queues out of Emergency Mode, follow the same procedure, but select the queue from the **Emergency Queues** list and then move it back to the **Available Queues** list.

# <span id="page-67-1"></span>**Sending Emails**

When you forward a call to an extension and it is returned on time out, you have the option to send an email to the person to provide important information about the call. The shortcut key for sending email is **Ctrl+M**. Alternatively, you can select a contact with a right mouse click and from the **Contact** submenu there is an option to Send Email.

v.

**Note** There has to be an email address in the Contact Details for the Cisco Unified Attendant Console Advanced to be able to function.

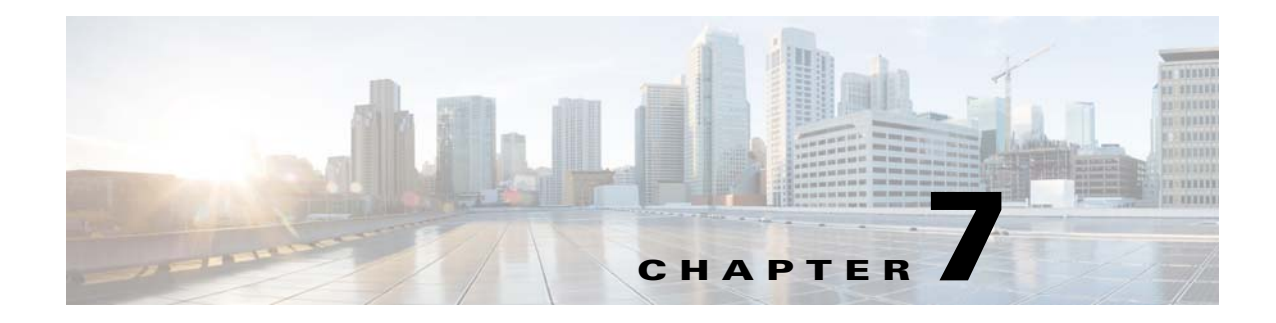

# **Log Collection**

To collect logs:

**Step 1** In the Console main menu, choose **Help > Collect Logs**.

The **Log Collector Tool** window appears.

**Step 2** Either accept the default **Archive location and filename** or specify your own. The default path is to your computer desktop, and the default filename has the format:

*<your\_login\_name>\_<YYYYMMDD>\_<HHMM>.zip*

where *<YYYYMMDD>* <*HHMM*> is the date and time that the Log Collector Tool was started.

- **Step 3** If you want a customized archive, select **Advanced** to display the **Options** to apply, and then select from the following (any chosen options are applied irrespective of whether **Advanced** is selected):
	- **• Password protected** the archive file is open/move/delete protected using an internal password known only to Customer Support staff.
	- **• Include application screenshot** (selected by default) a BMP file of current Console interface is included in the archive.
	- **• Include desktop screenshot** a BMP file of your current desktop is included in the archive.
	- **• Include configuration files** (selected by default) the Cisco Unified Attendant Console Advanced configuration files are included in the archive.
	- **• Include clipboard contents** select this when you have an image on the clipboard, perhaps a screen capture of a dialog box or message that will help solve the problem.
	- **• Restrict date range** collect logs only from the specified date range:
		- **– Start** at 00.00.00 on the date specified
		- **– End** at 23:59:59 on the date specified
- **Step 4** Click **Start**.

The archive ZIP file is created.

n

**College** 

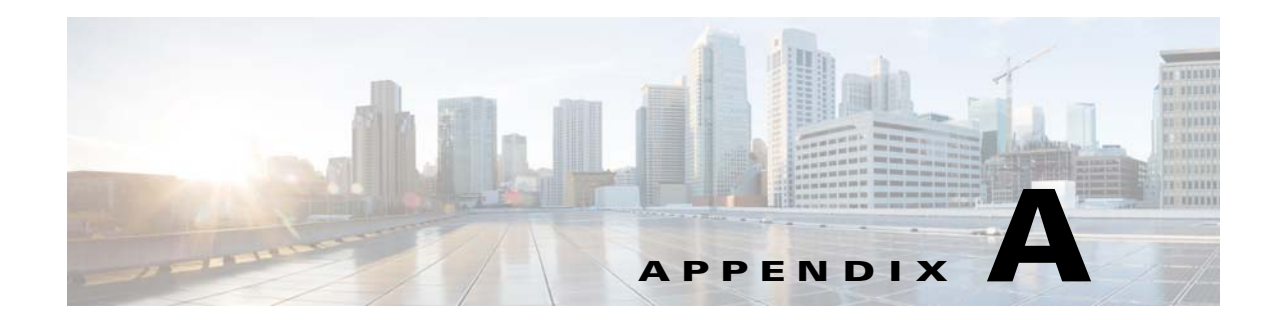

# **Console User Client with JAWS Quick Reference**

This chapter provides quick reference for users using Cisco Unified Attendant Console Advanced with a JAWS script.

# **Contents**

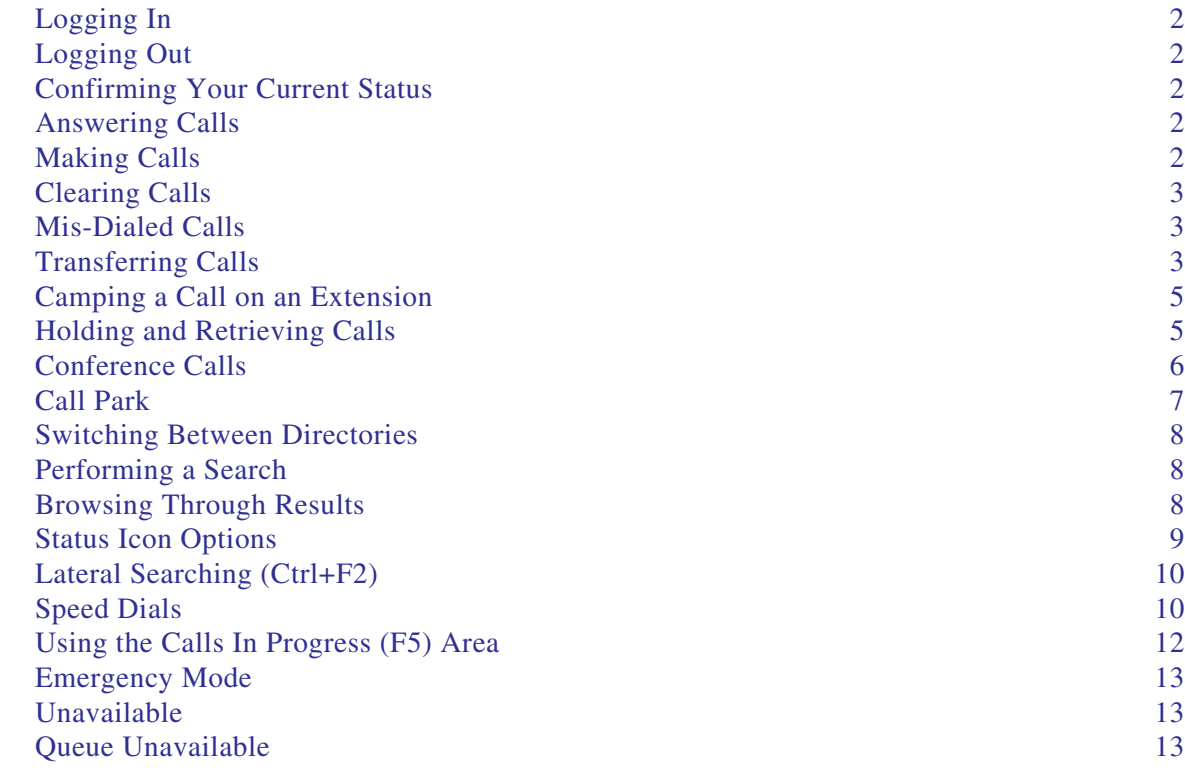

# **Common Tasks**

### <span id="page-71-0"></span>**Logging In**

**Ctrl+I** opens the login dialog box, with the focus in the Password field. Up Arrow takes you to your login name, which is blank initially but which remembers the last used name for each future login. Below Password is the extension field, which again is populated from the previous login.

### <span id="page-71-1"></span>**Logging Out**

**Ctrl+O** logs you out of the console, without any confirmation.

### <span id="page-71-2"></span>**Confirming Your Current Status**

At any point use **Insert+T** to check your status.

### <span id="page-71-3"></span>**Answering Calls**

Incoming calls are queued in the Queue Calls **(F8)** window. They are presented in priority order as determined by the system configuration.

The most common method of answering calls is to select the next call with the highest priority.

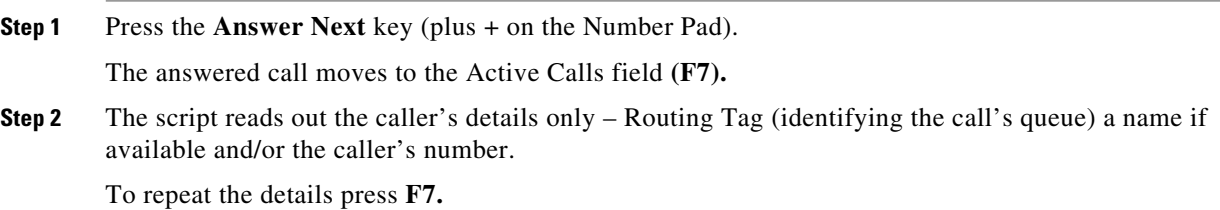

### <span id="page-71-4"></span>**Making Calls**

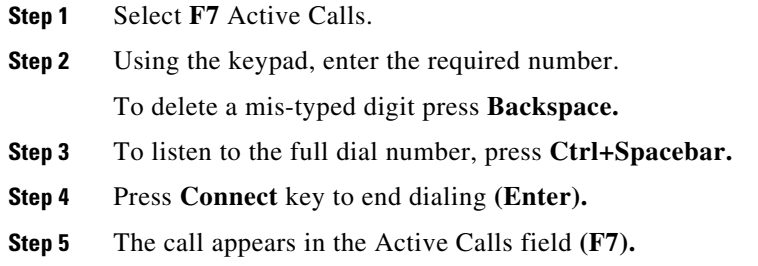
# **Clearing Calls**

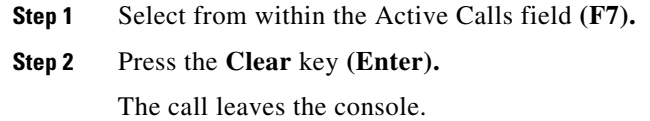

# **Mis-Dialed Calls**

Press the **Number Correction** key **(Backspace).**

# **Transferring Calls**

### **Blind Transfer If Extension Is Known**

With the call in the Active Calls field **(F7).**

**Step 1** Type the number of the extension. The number is read out as you type. **Step 2** Press the **Connect** key twice in quick succession to complete the transfer **(Enter, Enter).** The call leaves the console.

### **Blind Transfer Using a Directory Search**

With the call in the Active Calls field **(F7).**

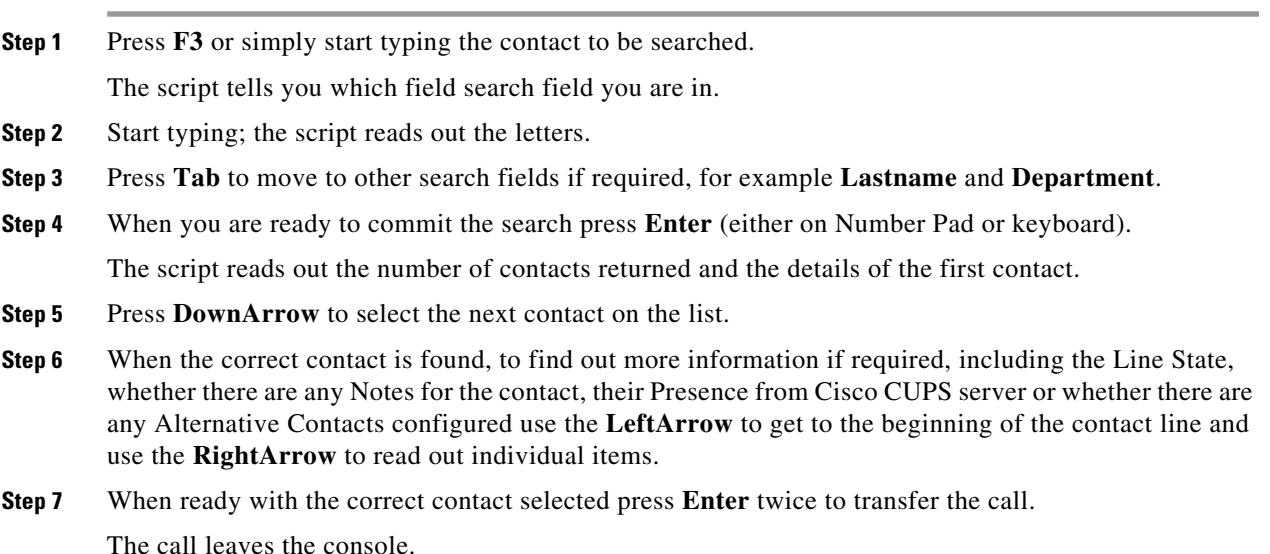

### **Retrieve On No Reply**

If there is no reply from the destination extension, the call will return on time-out to the Call Progress field **(F5).**

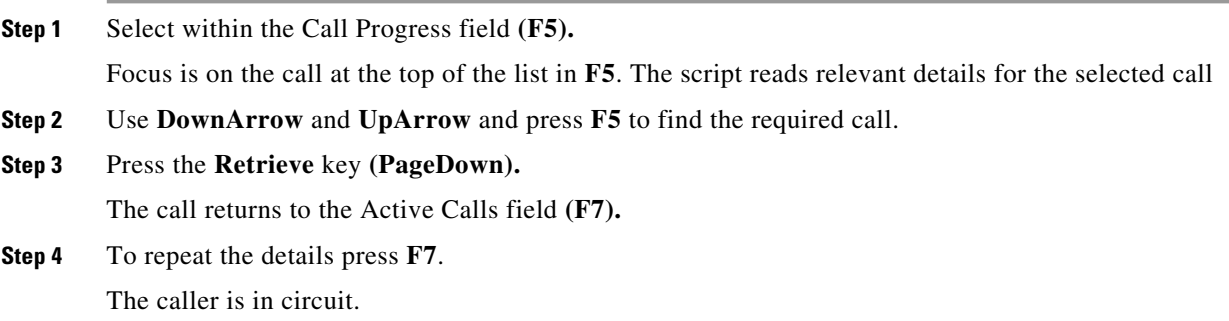

### **Announced/Consult Transfer**

The calling details are displayed in the Active Calls field **(F7).**

- **Step 1** Search for your contact, or using the Number Pad type in the extension to transfer to,
- **Step 2** Press the **Connect** key once to dial **(Enter).**
- **Step 3** Stay on the line to announce the call.
- **Step 4** Press the Connect key again to complete the transfer **(Enter).**

#### **No Reply**

During a consult transfer you can end the enquiry call and return to the original caller. press **Cancel Consultation** to return to the *calling* party (**Minus -**).

### **Toggling Between Two Active Calls**

- **•** Press **Toggle** to return to *calling* party **(Plus +).**
- **•** Press **Toggle** to return to *called* party **(Plus +).**

### **Camping a Call on an Extension**

### **Camp-On Calls Using a Consultation Transfer**

With the relevant call selected within the Active Calls field **(F7)**:

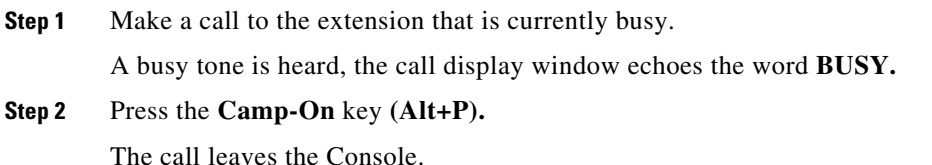

#### **Camp-On Calls using a Blind transfer**

Use this with the Preference setting to Automatically Camp-On calls if busy. With the relevant call selected within the Active Calls field **(F7),** make a Blind Transfer (**Enter**, **Enter**) to the extension that is currently busy. The call leaves the Console.

# **Holding and Retrieving Calls**

### **Holding a Call**

While in an Active Call call **(F7)**:

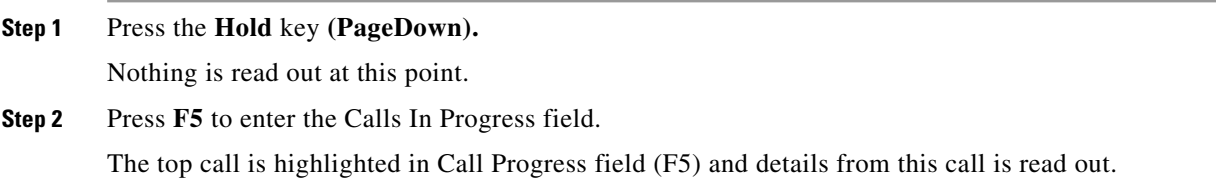

### **Holding a Call with Notes**

With an Active Call selected **(F7):**

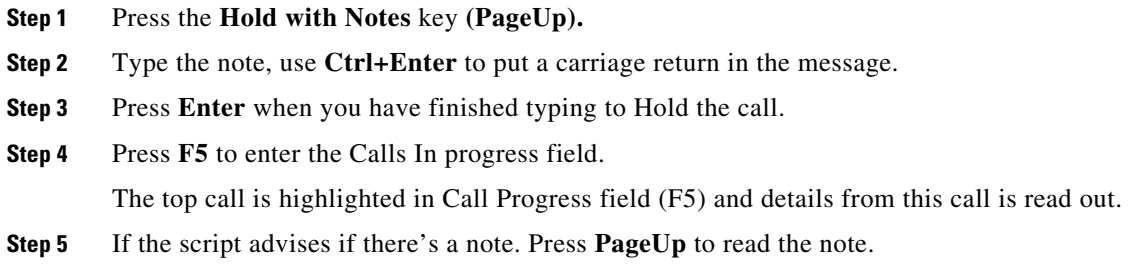

### **Retrieving a Call**

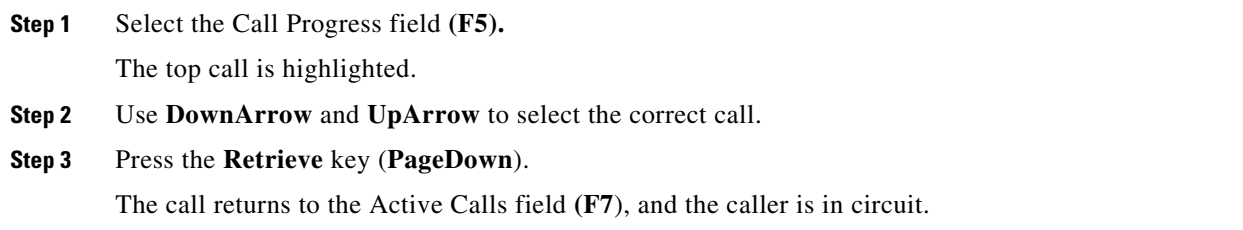

### **Re-establish a Call**

This allows a call to be sent back to its intended destination after it has been recalled on a timeout from it's transfer, park, camp on or hold.

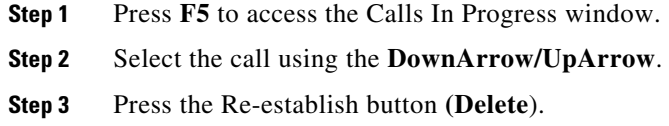

# **Conference Calls**

Three parties can be conferenced together. With an Active Call selected:

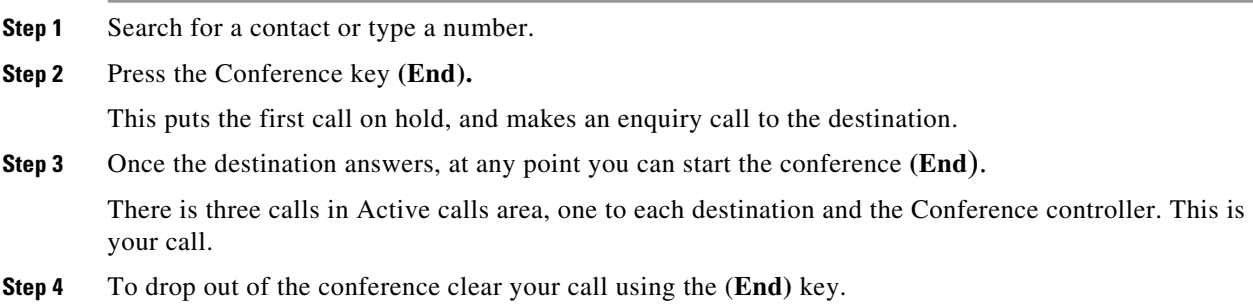

**The Second** 

# **Call Park**

### **Place Call Into a Park Position**

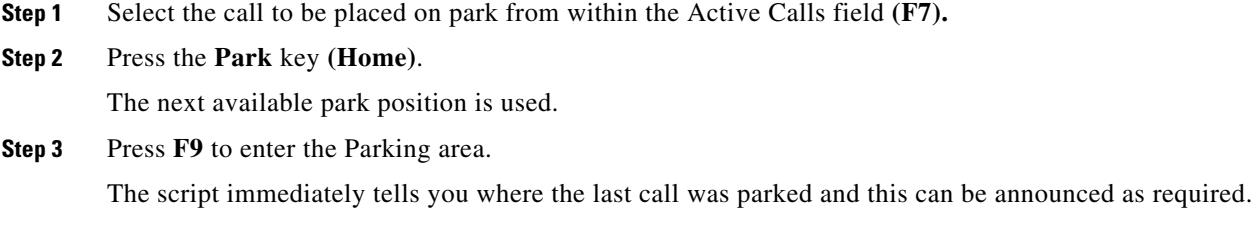

### **Retrieve Before Time Out**

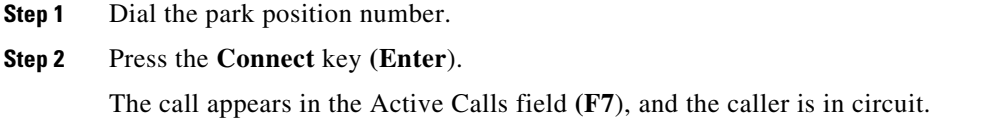

### **Retrieve On Time Out**

On timeout the call is presented to the Calls In Progress window (F5).

**Step 1** Select within the Call Progress field **(F5). Step 2** Press the **Retrieve** key **(PageDown).** The call appears in Active Calls Field **(F7**), and the caller is in circuit.

# **Using the Directory**

### **Switching Between Directories**

- **Step 1** Press **F3** to put the focus in the first search field of the last used Directory Group.
- **Step 2** To switch between Directory Groups use **Alt+***number,* where *number* is the position of the Tab from the left. **Ctrl+Tab** moves through the tabs from left to right.

# **Performing a Search**

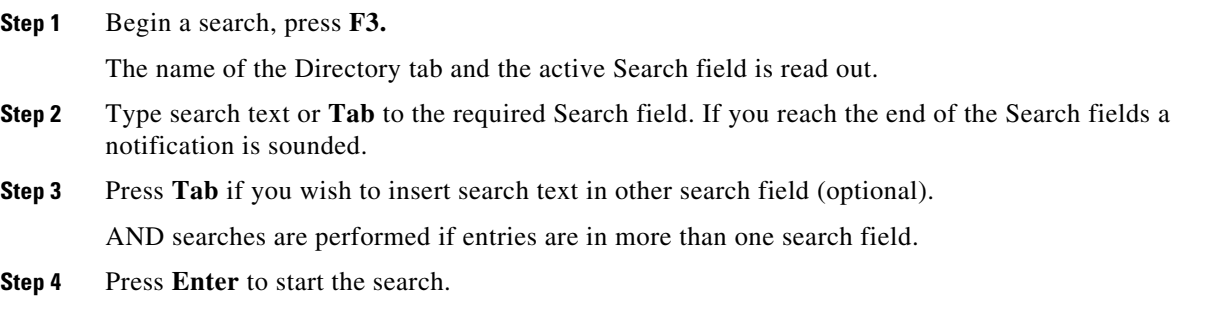

### **Browsing Through Results**

Simple navigation:

- **•** Move down through list of results DownArrow
- **•** Move up through list of results UpArrow
- **•** Advanced navigation (read individual cells)
- **•** Move down through column DownArrow
- **•** Move up through column UpArrow
- **•** Move forward across a row RightArrow
- **•** Move back across a row LeftArrow
- Read status icons LeftArrow to the start of the contact and then read to the right with the RightArrow to read one item at a time

T.

### **Status Icon Options**

You can set the following options in any order, but should leave them in their default position together on the left side of the directory:

- **•** Phone Status read out when you select a contact:
	- **–** Idle
	- **–** Active
	- **–** Ringing
	- **–** Out of Service
- **•** Notes read out when you select a contact.
	- **–** Says "Notes" if a note is set, and then reads out the note as applicable.
	- **–** To edit or enter a note press **Ctrl+N**.
	- **–** To read Contact Notes press **DownArrow**.
	- **–** Press **Tab** followed by **DownArrow** to read the Contact Absent Note.
- **•** Alternate Contacts
	- **–** Says "Contact has Alternative Numbers" if true.
	- **–** To find out more information press **F2** and **Tab** into the contacts. Once you have located the entry you want you can dial by pressing **Enter**.
- **•** Calendar A summary of the contacts free/busy status.
- **•** Presence (is set for either CUPS or Microsoft OCS, but NOT both) read out when you select a contact (see below).
- **•** Whisper/Page availability.

#### **Presence Status (CUPS)**

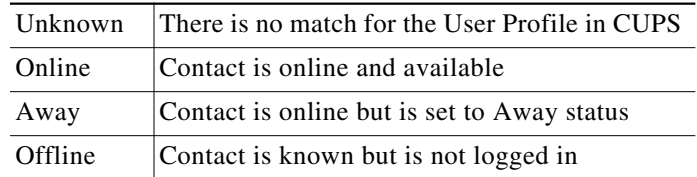

#### **Presence Status (Microsoft OCS/LCS)**

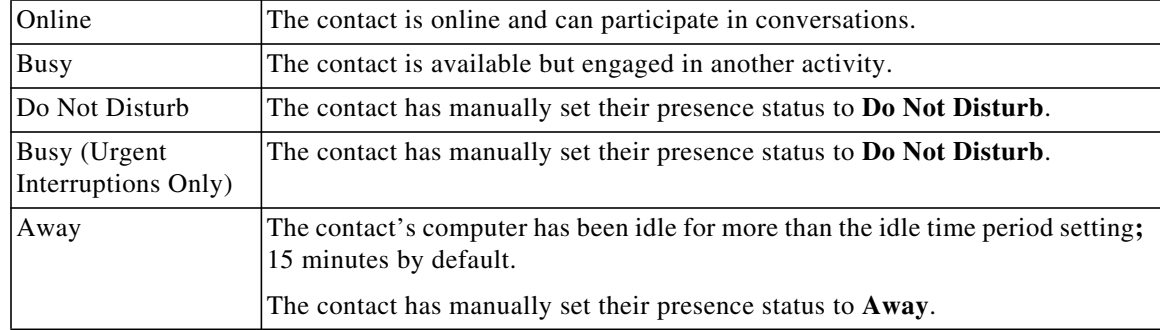

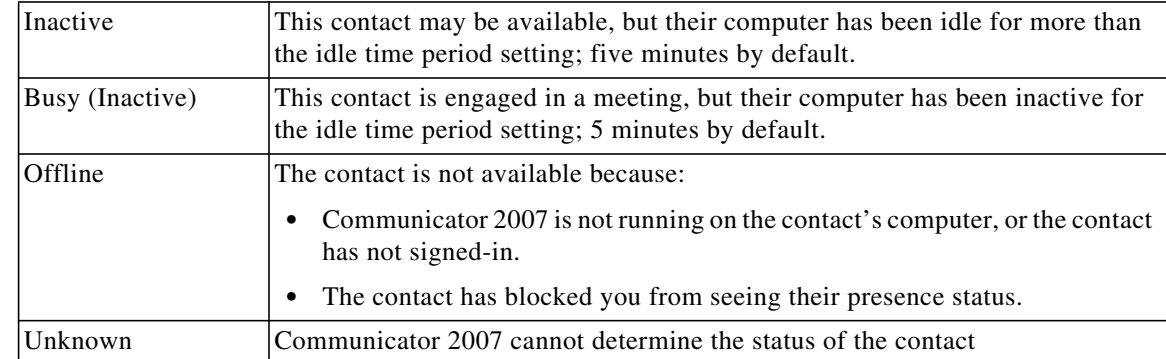

# **Lateral Searching (Ctrl+F2)**

When a contact is selected in the Directory, you can search for related contacts based on a configured field, for example other people in the same department:

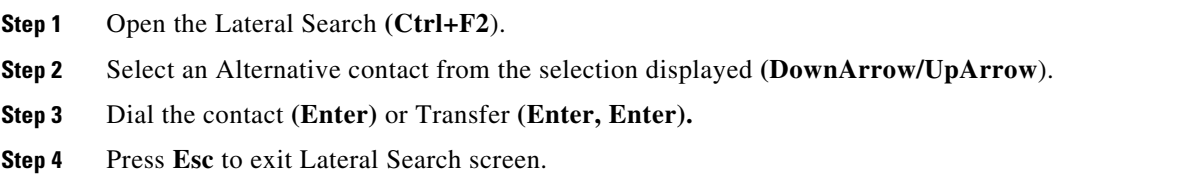

### **Configuring Lateral Search**

To set the Preferred Lateral Search field you need to specify the criteria within the **Preferences**:

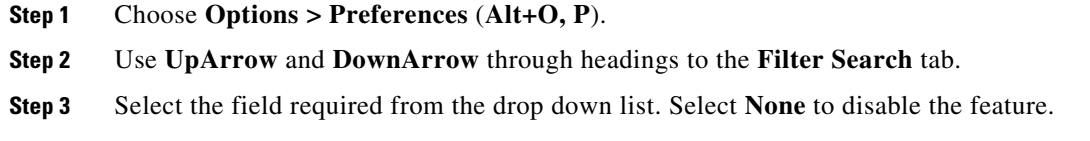

# **Speed Dials**

Speed Dial numbers and contacts are viewed in the F6 window.

### **Using Speed Dials**

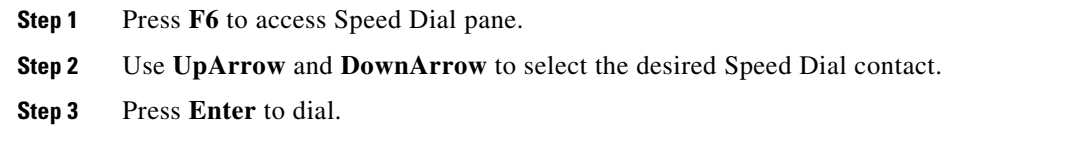

## **Adding Speed Dials**

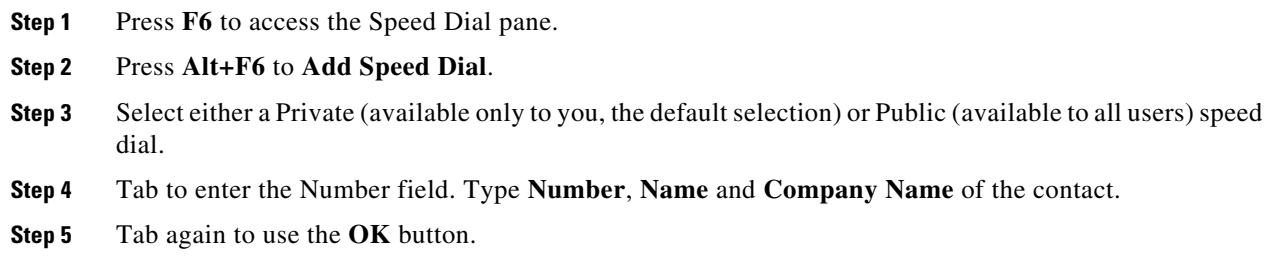

### **Deleting Speed Dials**

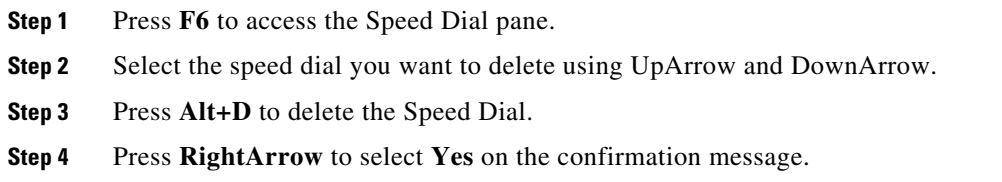

### **Editing Speed Dials**

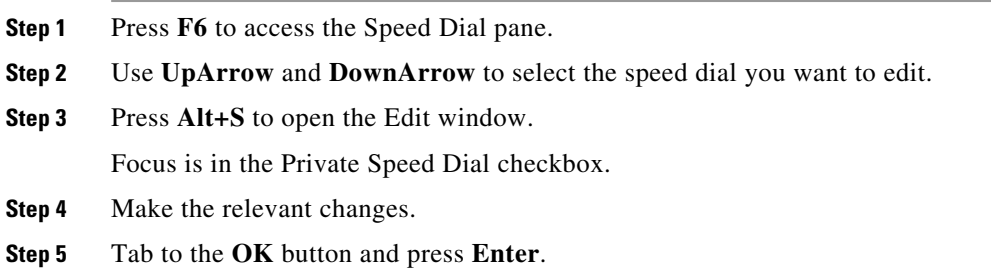

# **Using the Calls In Progress (F5) Area**

This area contains calls that are being held or have timed out from operations, such as a transfer, call park, camp on, or Whisper Page Messages including responses.

To use the area:

#### **Step 1** Press **F5.**

The top call is highlighted and the following information read out:

- **•** Routing Tag
- **•** Call for (if applicable) Name and Number
- **•** Call From (Number)
- **•** Status, for example No Reply, Held, Park Timeout
- **•** Duration of the call within the F5 area
- **•** Page response, if applicable
- **Step 2** Use **UpArrow** and **DownArrow** to read other call details out, pressing **F5** after each arrow to read the full information.

# **Useful Features**

## **Emergency Mode**

You can put your call queues into Emergency mode if needed. Press **Ctrl+Shift+E** to activate those queues that have an Emergency overflow destination set. To deactivate Emergency mode, press **Alt+Shift+E**. If you press **Insert+T** to check your status, it shows that you are in emergency mode only if *all* of your queues are in that mode.

## **Unavailable**

Make yourself unavailable to take calls by pressing **F10**. Pressing **F10** again makes you available.

## **Queue Unavailable**

Press **Ctrl+F10** to make yourself unavailable to take incoming calls (you can still manage other parts of the application). Press **Ctrl+F10** again to become available again.

П

П

#### **INDEX**

### **A**

accessibility for users with disabilities **[1-1](#page-10-0)** Advanced preference **[2-10](#page-37-0)** Alternate Numbers preference **[2-7](#page-34-0)** AND searching **[2-8](#page-35-0)** answering calls **[6-3](#page-58-0)** Auto Dial options **[2-4](#page-31-0)** automatic camp on **[2-4](#page-31-1)**

#### **B**

BLF-dependent features, disabling **[2-3](#page-30-0)** blind transferring **[2-4](#page-31-2)** Busy Lamp Field (BLF) **[1-2](#page-11-0)**

### **C**

Call Park preference **[2-4](#page-31-3)** Calls In Progress pane **[1-15](#page-24-0)** Call Transfers preference **[2-4](#page-31-4)** clearing calls **[6-2](#page-57-0)** conferencing calls **[6-9](#page-64-0)** contact numbers **[1-12](#page-21-0)** contacts adding **[4-1](#page-44-0)**

### **D**

Dialing preference **[2-4](#page-31-5)** Directory preference **[2-5](#page-32-0)** direct transfers **[2-10](#page-37-1)** Display preference **[2-3](#page-30-1)**

### **E**

emails, sending **[6-12](#page-67-0)**

### **F**

FAC and CMC settings **[6-7](#page-62-0)** Field Headers preference **[2-7](#page-34-1)** Filter Search preference **[2-8](#page-35-1)**

#### **G**

General preference **[2-2](#page-29-0)** go unavailable **[1-7,](#page-16-0) [2-2](#page-29-1)**

#### **H**

holding calls **[6-7](#page-62-1)**

#### **I**

interface Active Calls **[1-16](#page-25-0)** All Queues **[1-11](#page-20-0)** Call Control Toolbar **[1-14](#page-23-0)** Call Park **[1-17](#page-26-0)** Calls In Progress **[1-15](#page-24-0)** Directories **[1-11](#page-20-1)** layout **[1-8](#page-17-0)** Menu Bar **[1-9](#page-18-0)** Personal Directory Groups **[3-1](#page-38-0)** Queues **[1-10](#page-19-0)** Speed Dial **[1-17](#page-26-1)**

#### **K**

keyboard shortcuts **[1-2](#page-11-1)**

#### **L**

logging in **[1-4](#page-13-0)** Logging preference **[2-9](#page-36-0)**

#### **M**

Mute preference **[2-4](#page-31-6)**

#### **P**

parked calls information **[1-17](#page-26-2)** retrieving **[6-9](#page-64-1)** parking calls **[6-8](#page-63-0)** personal directory groups **[3-1](#page-38-0)** sharing **[2-6](#page-33-0)** Personal Directory Groups preference **[2-6](#page-33-1)** Preferences Advanced **[2-10](#page-37-0)** Alternate Numbers **[2-7](#page-34-0)** Call Park **[2-4](#page-31-3)** Call Transfers **[2-4](#page-31-4)** Dialing **[2-4](#page-31-5)** Directory **[2-5](#page-32-0)** Display **[2-3](#page-30-1)** Field Headers **[2-7](#page-34-1)** Filter Search **[2-8](#page-35-1)** General **[2-2](#page-29-0)** Logging **[2-9](#page-36-0)** Mute **[2-4](#page-31-6)** Personal Directory Groups **[2-6](#page-33-1)** Presence **[2-3](#page-30-2)** Queued Calls **[2-5](#page-32-1)** Secondary Sort **[2-7](#page-34-2)** Security **[2-9](#page-36-1)** Tones **[2-5](#page-32-2)** Presence preference **[2-3](#page-30-2)**

#### **Q**

queue color **[2-5](#page-32-3)** Queued Calls preference **[2-5](#page-32-1)** queue statistics, viewing **[1-10](#page-19-1)**

### **R**

re-establishing calls **[2-4](#page-31-7)** retrieving held calls **[6-7](#page-62-2)** retrieving parked calls **[6-9](#page-64-1)** reverted calls, controlling **[6-10](#page-65-0)**

#### **S**

Secondary Sort preference **[2-7](#page-34-2)** Security preference **[2-9](#page-36-1)** sending emails **[6-12](#page-67-0)** single sign on (SSO) configuring **[2-9](#page-36-2)** speed dial deleting numbers **[3-5](#page-42-0)** speed dial, updating number **[3-5](#page-42-1)** speed dials, adding **[3-4](#page-41-0)**

### **T**

toggling calls **[6-10](#page-65-1)** Tones preference **[2-5](#page-32-2)** transfer call blind external **[6-6](#page-61-0)** consult internal **[6-6](#page-61-1)** direct **[2-10](#page-37-1)** transferring calls blind external **[6-5](#page-60-0)**

 $\mathcal{L}_{\mathcal{A}}$ 

#### **V**

Voicemail prefix for dialed numbers **[2-4](#page-31-8)**

 $\blacksquare$